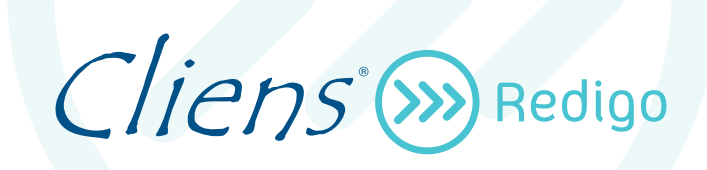

# **Guida all'installazione**

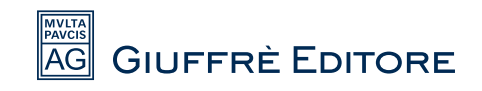

# **1. Installazione del programma**

#### **Attivazione del servizio**

Prima di procedere all'installazione di Cliens Redigo, bisogna assicurarsi di aver ricevuto la e-mail di attivazione del servizio, inviata da [service@giuffre.it.](mailto:service@giuffre.it)

In tale e-mail vengono riportati il codice di licenza d'uso (indispensabile per attivare Cliens Redigo), il numero di licenze acquistate e la data di scadenza dell'abbonamento.

A titolo meramente esemplificativo si riporta di seguito il testo della e-mail di attivazione del servizio

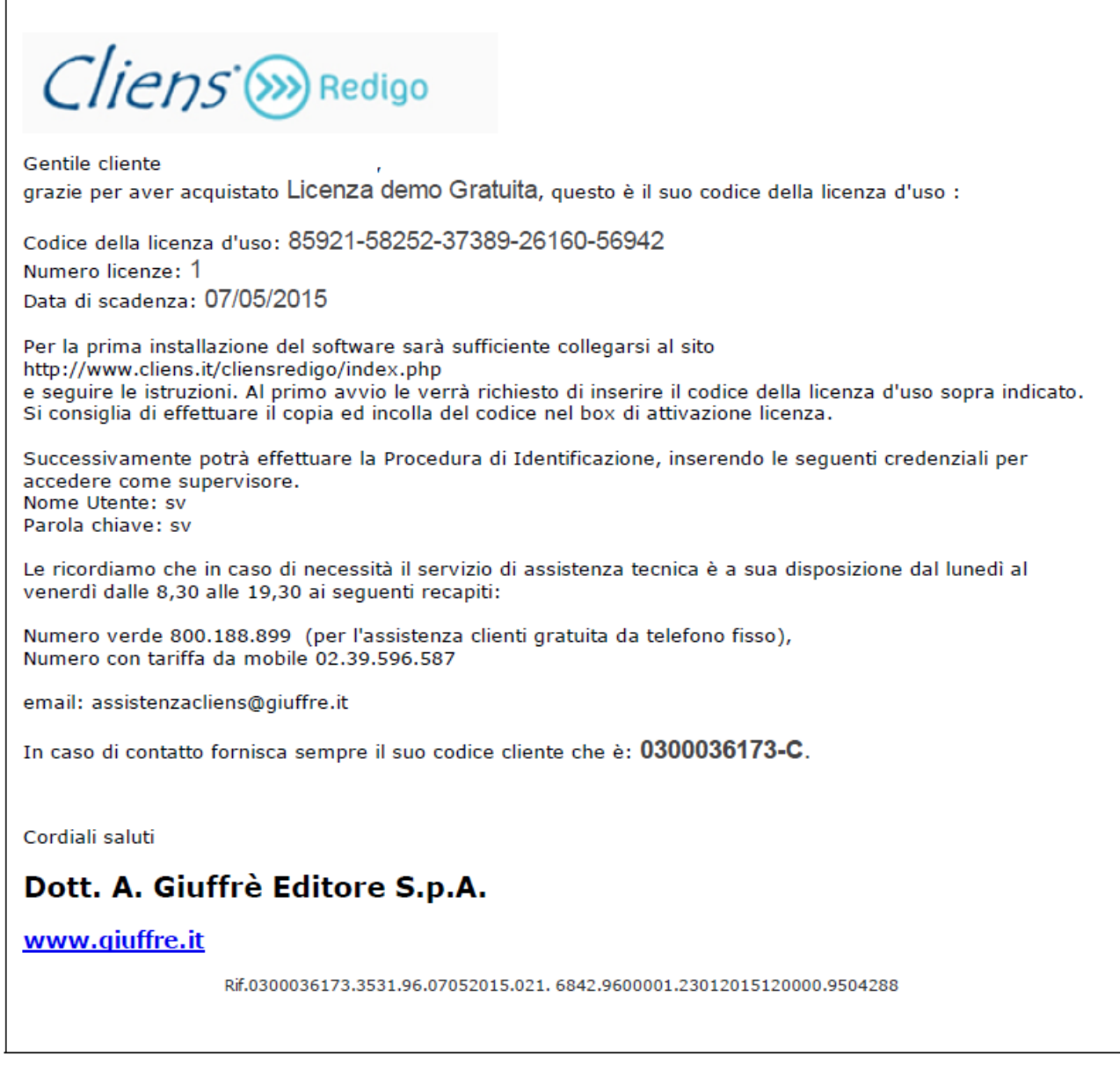

## **Licenza d'uso del software**

Le condizioni di utilizzo del software sono indicate in fase di installazione.

Per installare il programma Cliens Redigo, è necessario disporre di un collegamento ad internet e accedere alla pagina<http://www.cliens.it/cliensredigo/> da cui è possibile scaricare il programma di setup.

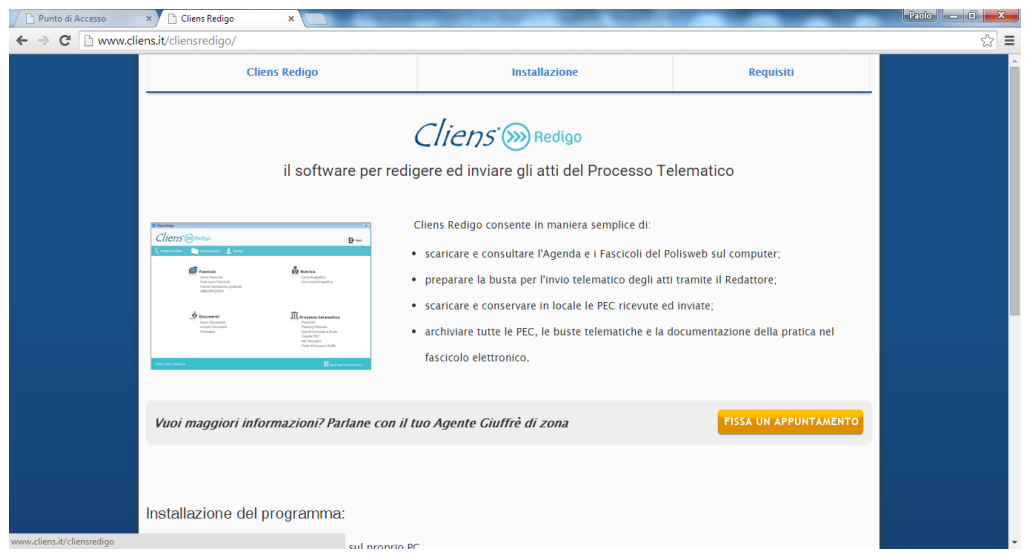

## **Tipologie d'installazione**

Possiamo distinguere due tipologie d'installazione per Cliens Redigo: l'installazione mono utenza e l'installazione di rete.

L'**installazione mono utenza** prevede che il programma sia utilizzato in mono utenza su un solo PC, questa installazione non consente quindi l'utilizzo in contemporanea da altre macchine.

L'**installazione di rete** consente l'utilizzo del programma su più macchine contemporaneamente, prevede l'esistenza di una rete tra le macchine dello studio. Per il funzionamento di Cliens Redigo non è necessario avere una vera e propria macchina server, il programma può essere installato anche su un normale PC. Successivamente sarà necessario condividere la cartella in rete in modo da renderla fruibile dalle altre postazioni client.

Di seguito verranno descritte entrambe le procedure.

### **Installazione mono utenza**

x **Avviare l'installer di Cliens Redigo** effettuando doppio click del mouse col tasto sinistro sopra di esso.

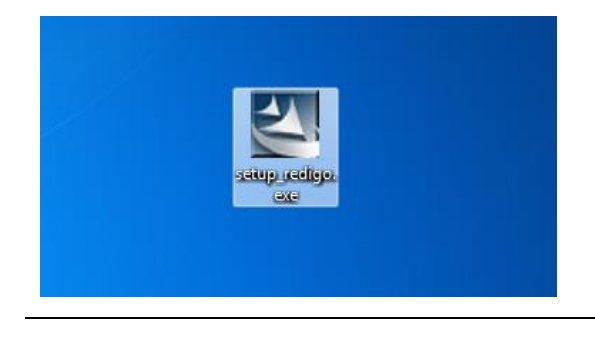

x Dopo aver avviato il file si aprirà una prima finestra di installazione. **Attendere** durante la fase di caricamento.

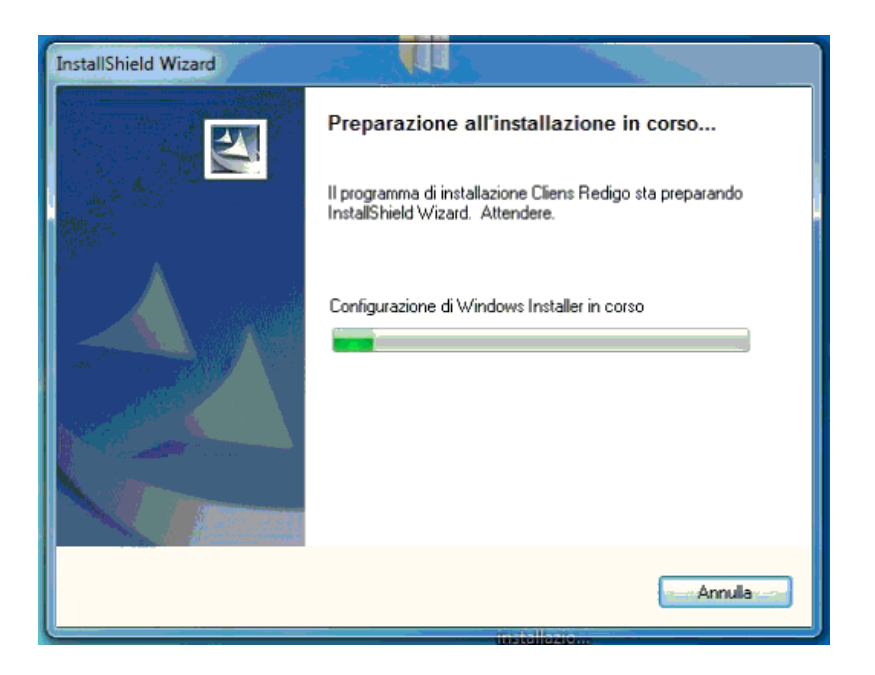

x Al termine del caricamento procedere cliccando sul pulsante **avanti**.

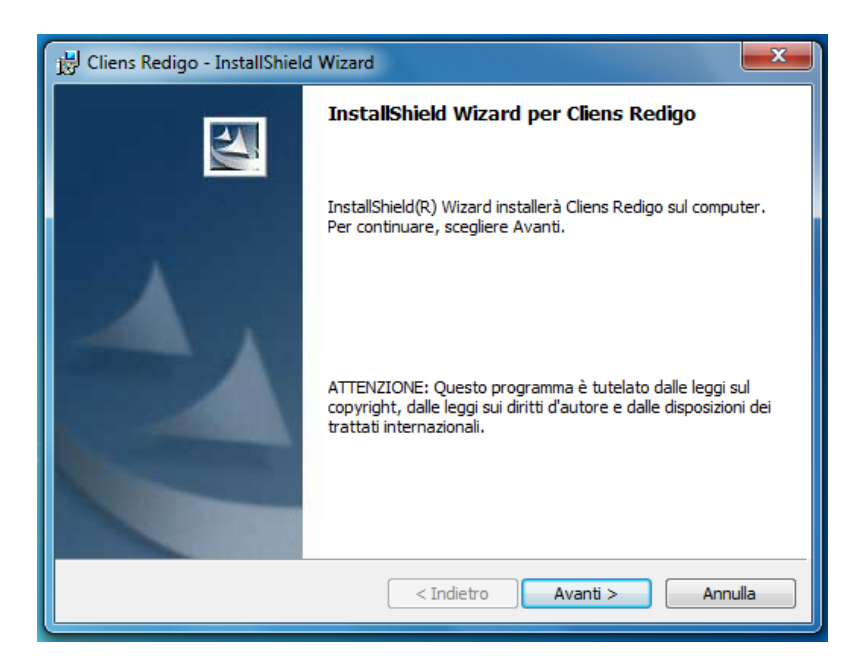

x Spuntare la casella **"Accetto i termini del contratto di licenza"** e a questo punto cliccare sul pulsante **Avanti**.

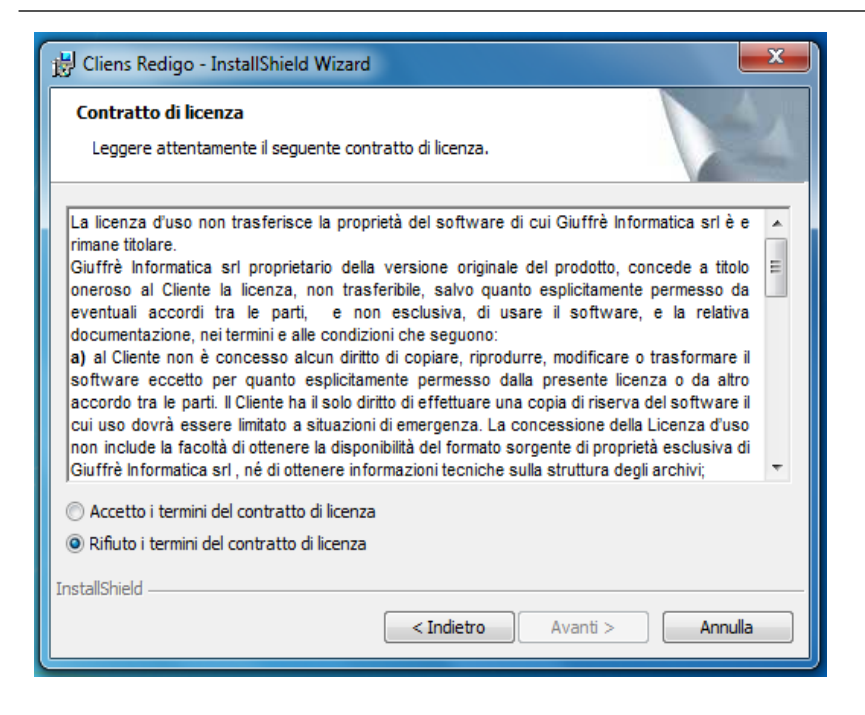

x **Leggere attentamente il messaggio** che avvisa del fatto che l'installer di Cliens Redigo va utilizzato solamente per quanto riguarda *la prima installazione e non per aggiornamenti* o in caso di problemi. Una volta letta la segnalazione procedere cliccando sul pulsante **Avanti.**

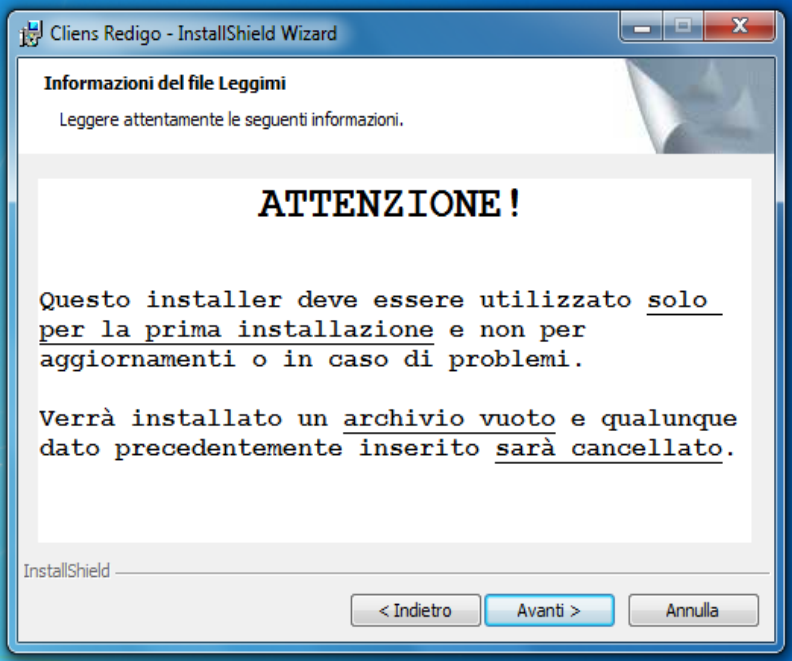

x Nella fase denominata **"Informazioni sul cliente"** proseguire semplicemente **Avanti** oppure facoltativamente inserire i dati e cliccare **Avanti**.

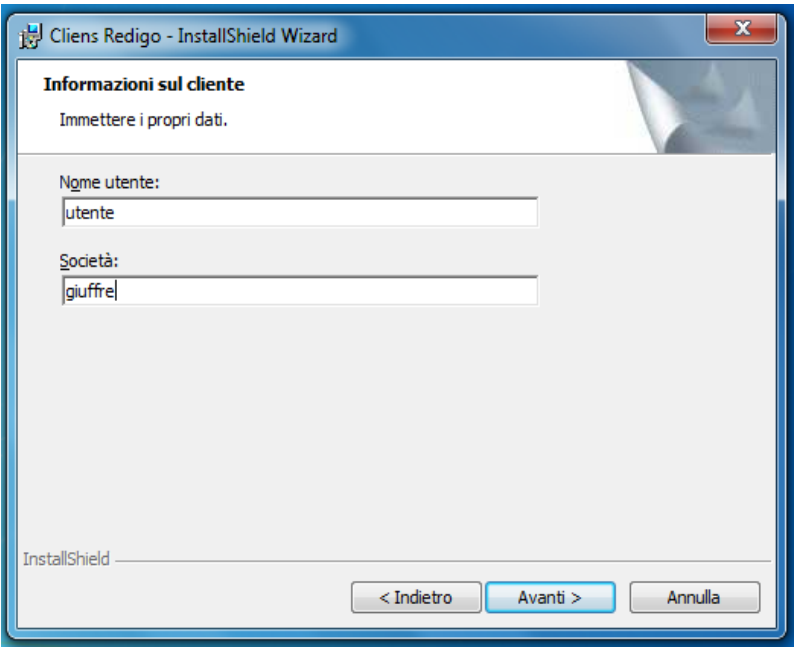

- x Giunti alla fase denominata **"Cartella del database"** è necessario solamente proseguire **Avanti** dopo aver controllato il percorso di installazione di Cliens Redigo. Il Cliens Redigo verrà comunque installato sul disco principale del computer, solitamente sul disco C:\.
- x **Attendere** fino al termine dell'installazione di Cliens Redigo.

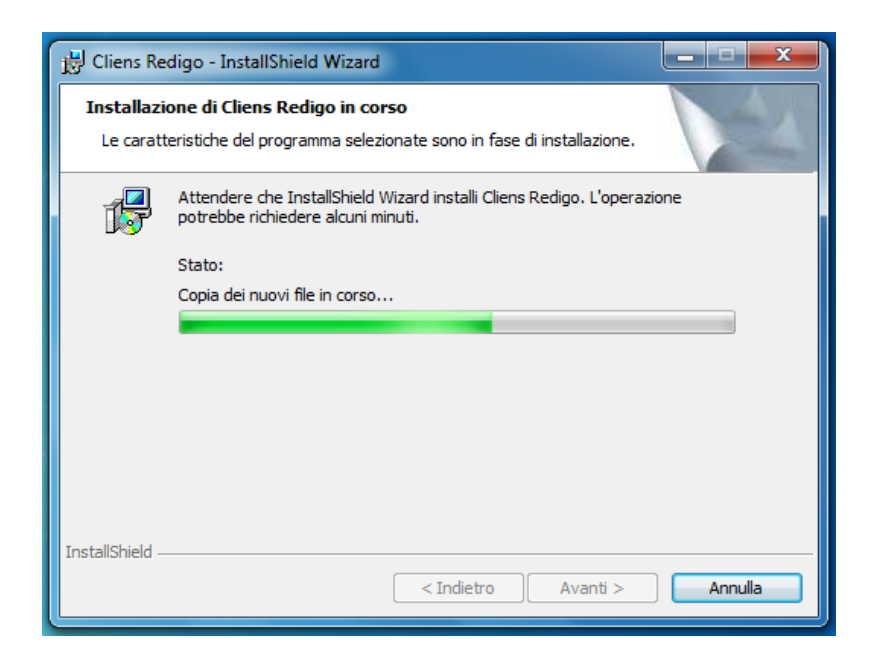

• Una volta terminata l'installazione attendere qualche secondo fino a che non verrà aperta una nuova schermata di installazione del **Cliens Runtime 9.5** ovvero i driver necessari per il funzionamento di Redigo. Per proseguire con l'installazione fare click sul pulsante **Avanti**.

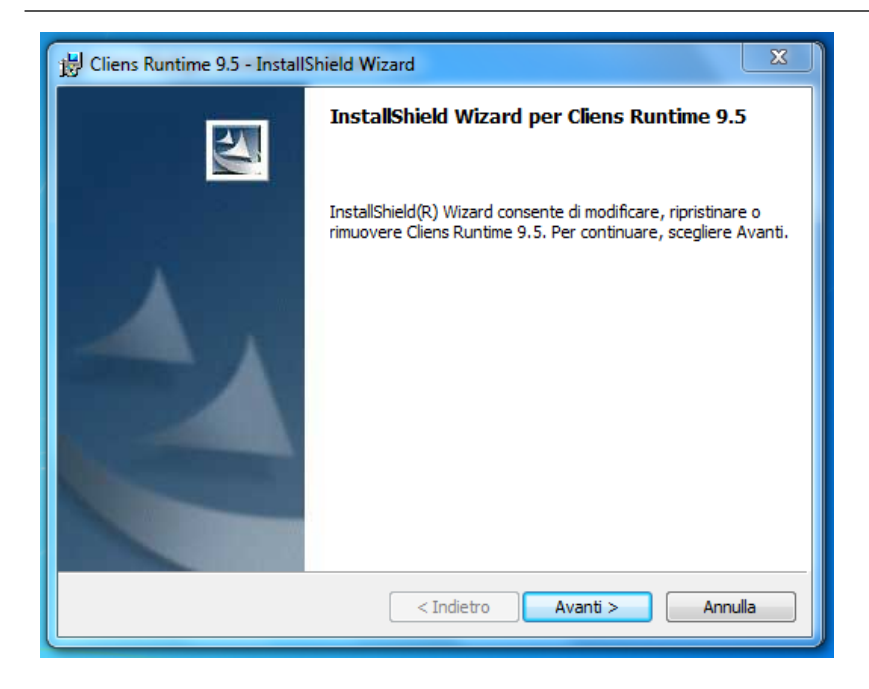

x Spuntare la casella **"Accetto i termini del contratto di licenza"** e a questo punto cliccare sul pulsante **Avanti**.

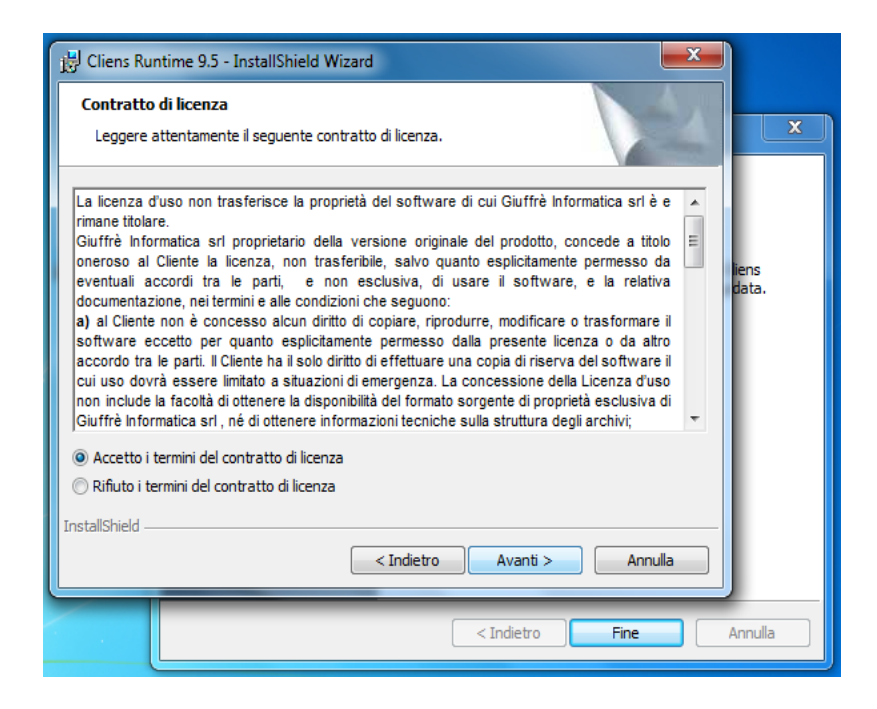

x Nella fase denominata **"Informazioni sul cliente"** proseguire semplicemente **Avanti** oppure facoltativamente inserire un Nome Utente ed una società a piacere e cliccare **Avanti**.

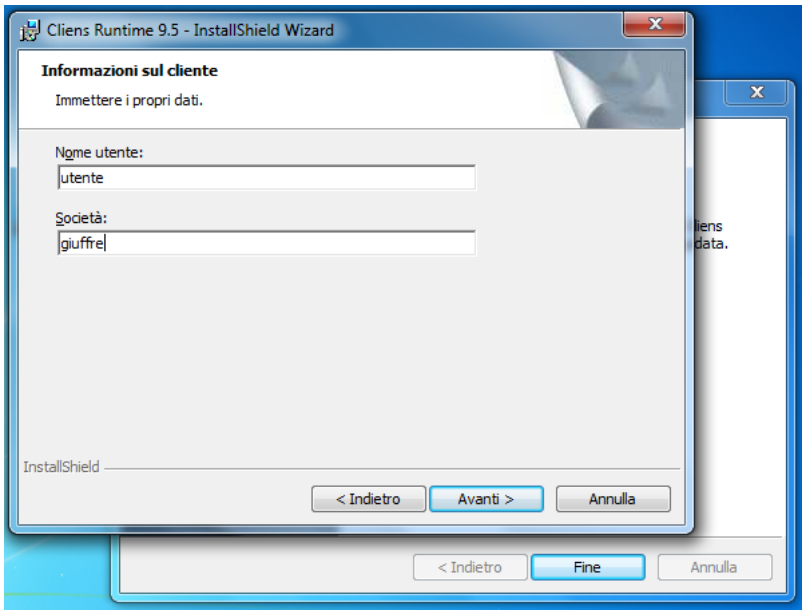

x Cliccare su **Fine** nella finestra denominata **Cliens Runtime 9.5** per terminare l'installazione dei driver di Redigo.

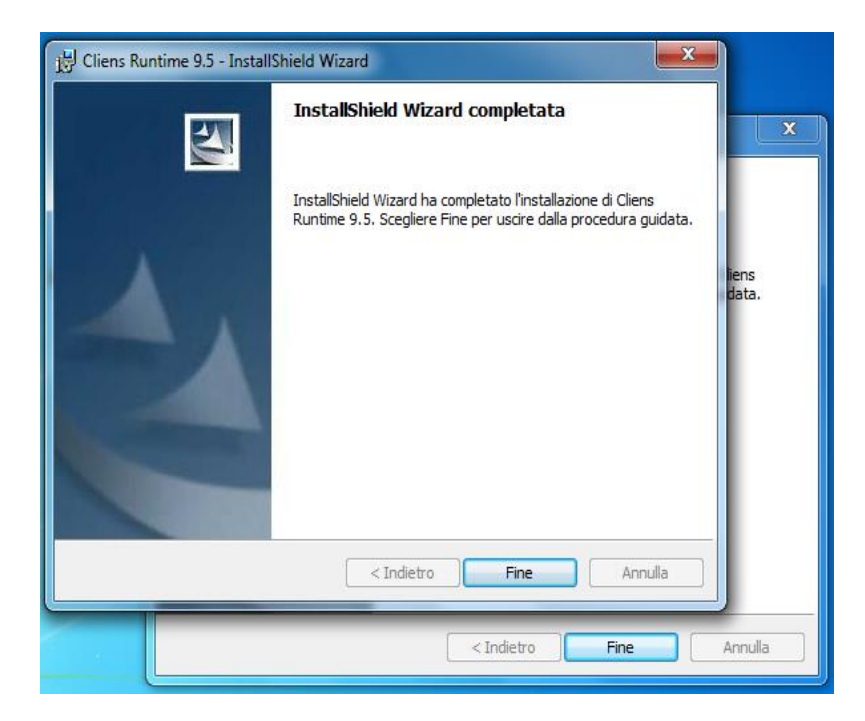

x Attendere qualche secondo ancora, fino all'apertura di un'ulteriore schermata denominata **Impostazione Java**. Cliccare su installa per installare **Java**.

8

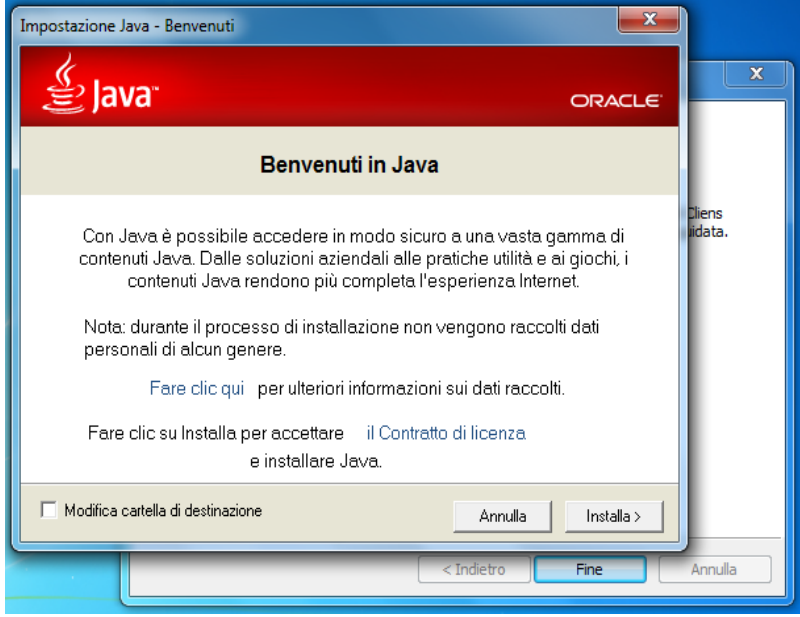

x **Attendere** fino al termine dell'installazione di Java**.**

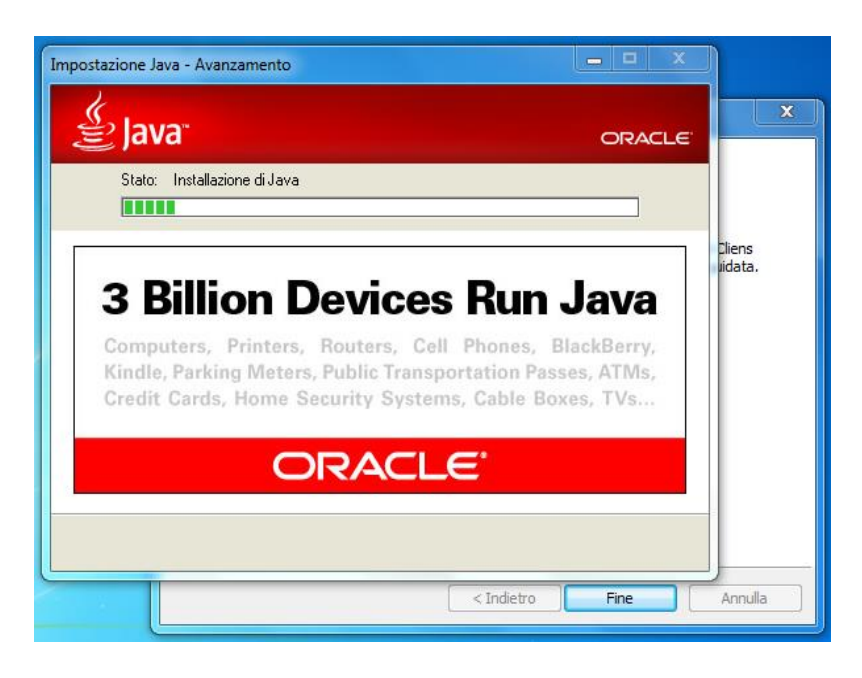

• Al termine dell'installazione verrà comunicato che Java è stato installato correttamente. Chiudere quindi la finestra **Impostazione Java** facendo click sull'apposito pulsante **Chiudi.**

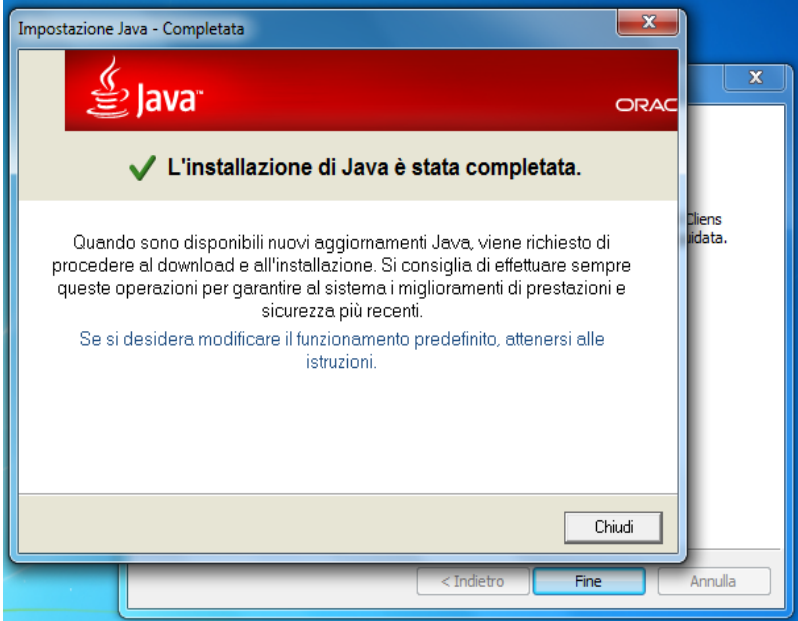

x Chiudere in seguito anche l'ultima schermata dell'installazione di Cliens tramite il pulsante **Fine.**

Al termine dell'installazione di Cliens Redigo sul desktop del computer sarà presente l'icona di Cliens dalla quale sarà in seguito possibile eseguire il programma

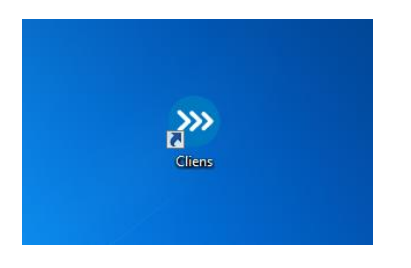

Quando viene lanciato per la prima volta il programma si apre in versione dimostrativa, per attivarlo è necessario cliccare su **Attivazione licenza**.

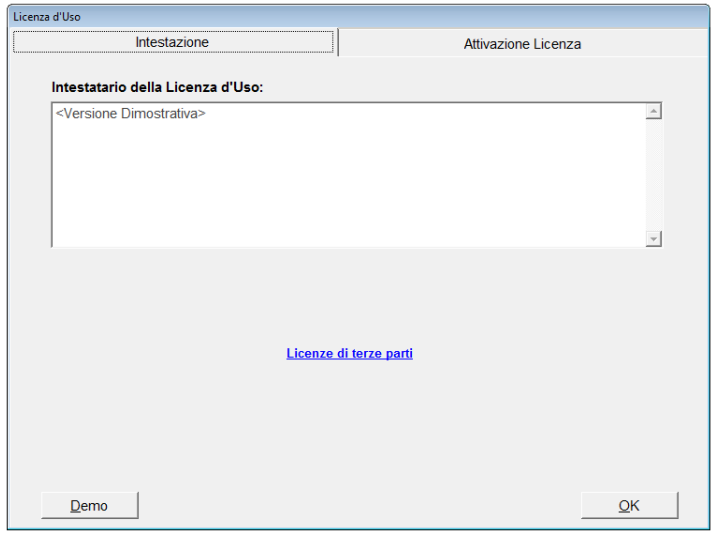

Nella schermata successiva cliccare sul pulsante in basso al centro denominato **Attivazione Online**. Nella finestra che si apre si deve inserire il codice cliente che è stato ricevuto via email a seguito dell'acquisto del prodotto e cliccare il tasto **OK**.

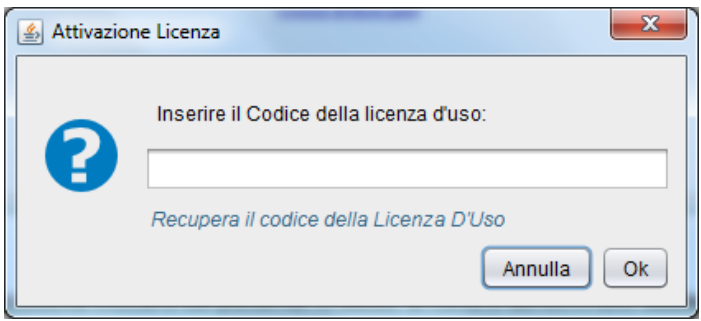

Dopo aver cliccato il tasto **OK** si aprirà la schermata di avvio del programma nella quale vanno inserite le credenziali di accesso, dopodiché cliccare **OK**.

Nel caso in cui non si disponga della mail contente il codice di attivazione, è possibile utilizzare il comando Recupera il codice della Licenza d'uso che apre la seguente finestra:

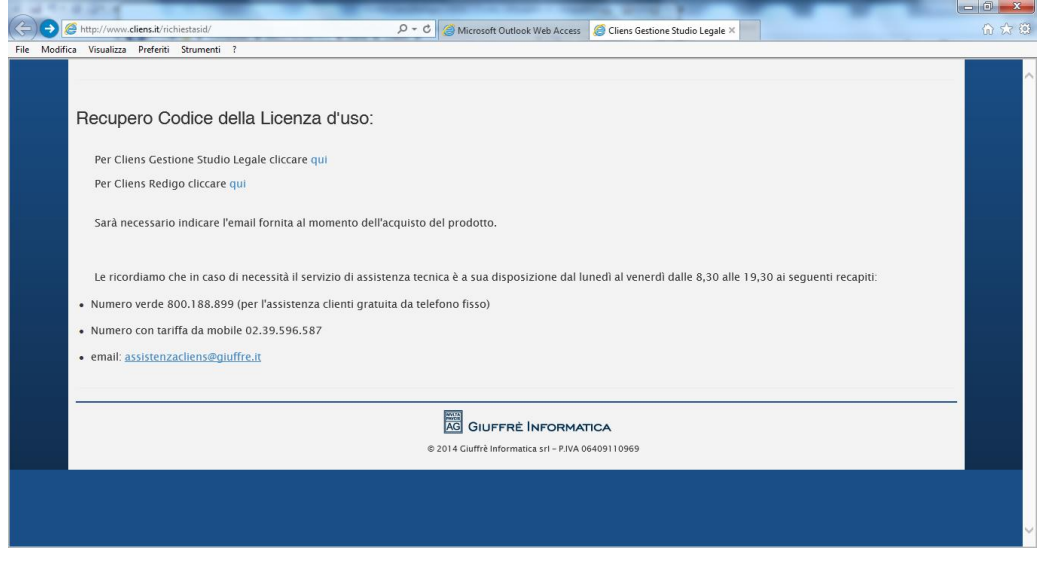

Seguendo le istruzioni presenti è possibile ricevere una nuova email contenente il codice da utilizzare.

Terminata la fase di attivazione della licenza d'uso, è possibile effettuare il primo accesso al programma.

Nella finestra di identificazione inserire i seguenti dati:

*Nome utente :* **sv** *Parola chiave:* **sv**

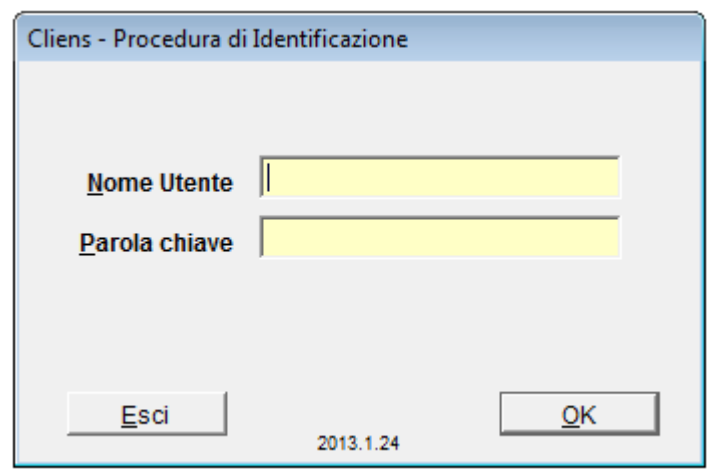

A volte è possibile che in seguito al primo accesso venga richiesto dove si trova l'archivio principale di Cliens Redigo. In questo caso indicare il percorso di installazione di Redigo segnalato in fase di installazione, in genere questo sarà *C:\CLIENS\ARCHIVI\*

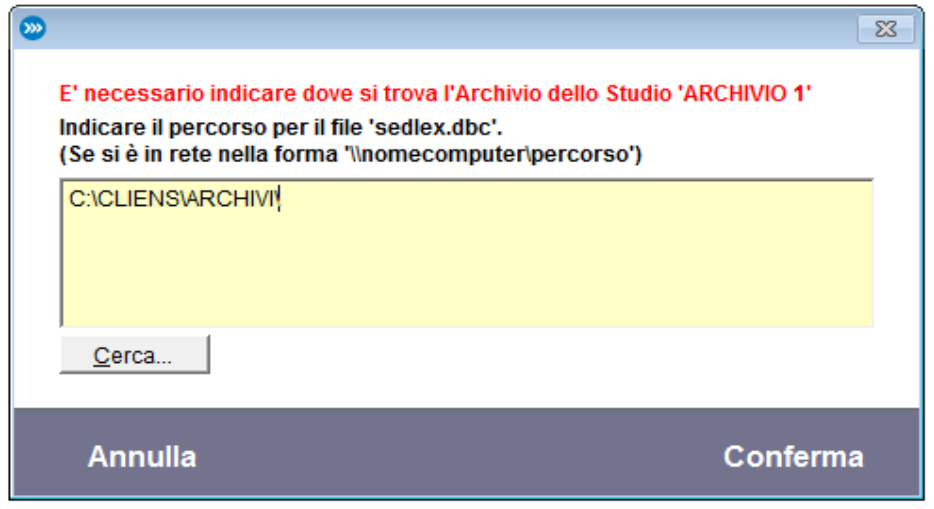

## **Installazione di rete - Installazione lato server**

Questo tipo di installazione prevede che il programma venga utilizzato su più macchine contemporaneamente. L'installazione sulla macchina Server è identica all'installazione Mono Utenza, pertanto si rimanda alla consultazione della procedura descritta precedentemente per quanto riguarda l'installazione del Redigo sul server. Una volta terminata l'installazione di Cliens Redigo sul server tramite l'installer, sarà necessario condividere la cartella di Redigo in rete per renderla visibile dagli altri computer dello studio. Recarsi quindi tramite le risorse del computer nel percorso di installazione di Redigo ( solitamente C:\ ) selezionare la cartella **Cliens** e fare un click col tasto destro. Nel menu che si apre cliccare **Proprietà**.

12

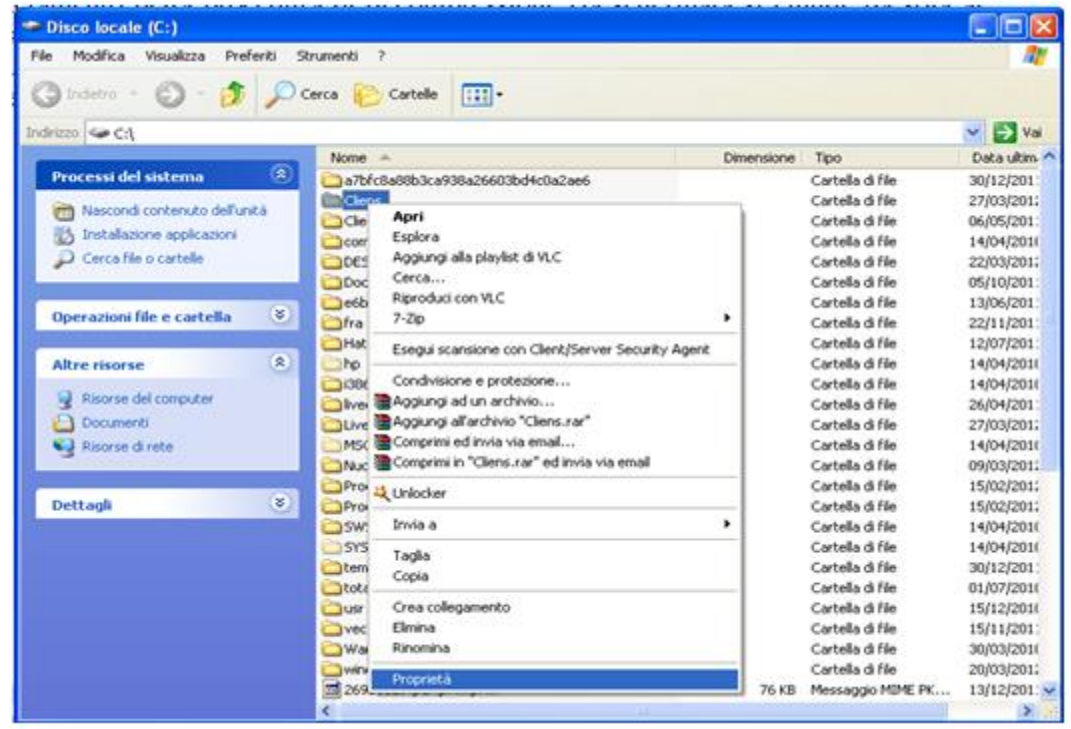

Nella finestra che appare a video cliccare la linguetta **Condivisione**.

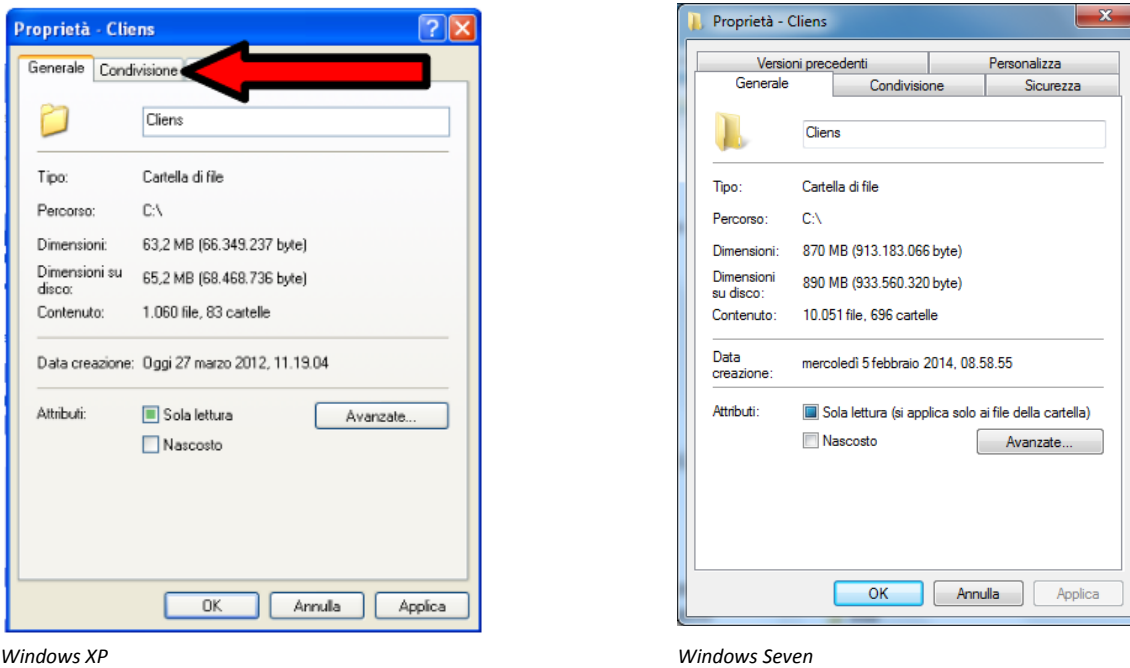

Nella schermata che compare a video mettere la spunta su **Condividi Cartella**. Nel caso di Windows Seven, premere il pulsante **Condivisione avanzata** e poi su **Condividi la cartella**.

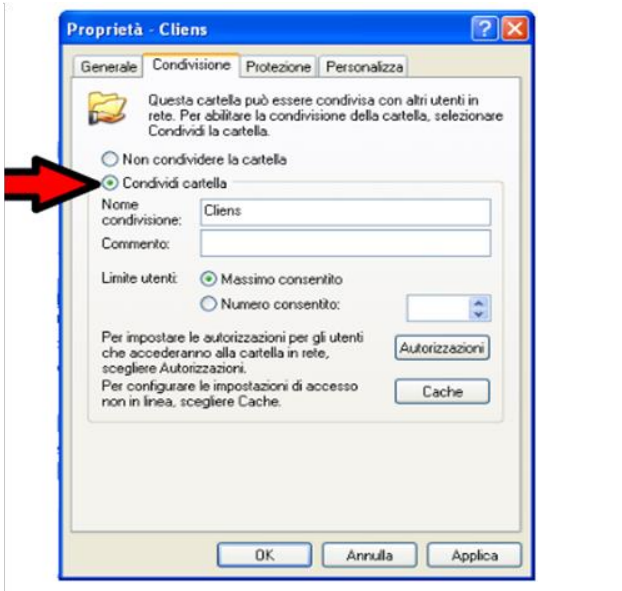

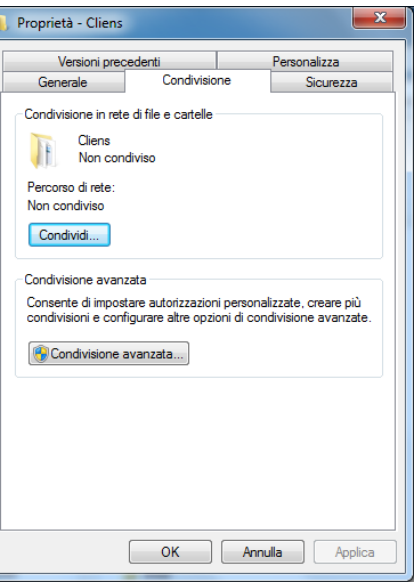

*Windows XP Windows Seven*

#### Cliccare la voce **Autorizzazioni**.

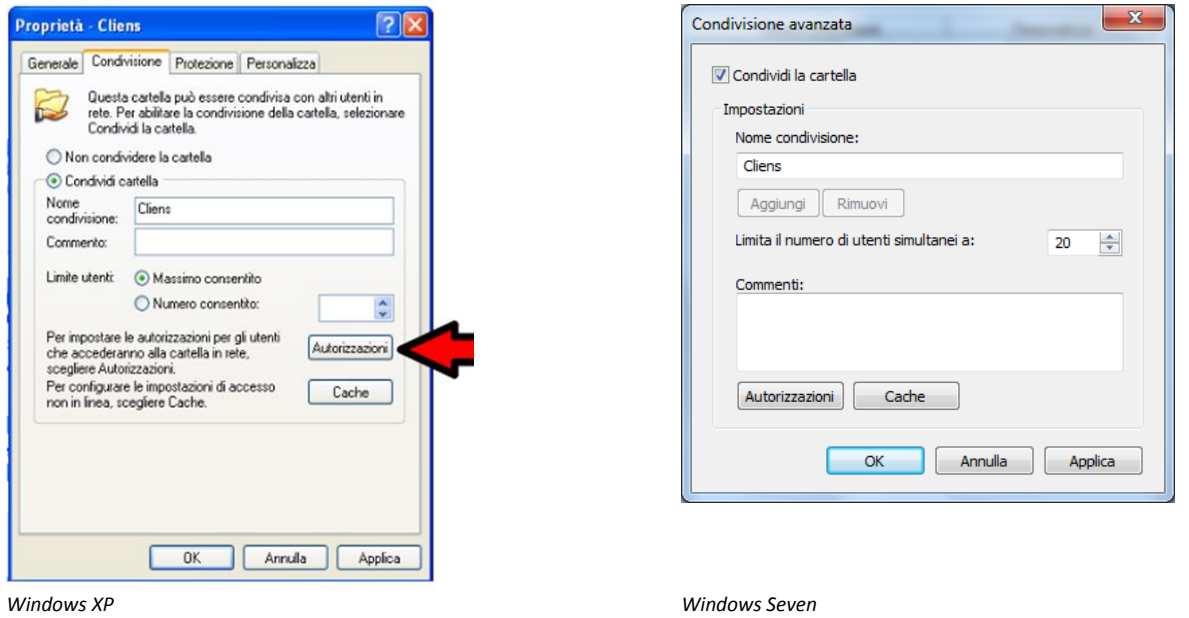

Nella finestra successiva mettere la spunta nel riquadro relativo alla voce **Controllo completo** nella colonna **Consenti** e cliccare **Applica** e successivamente **OK**

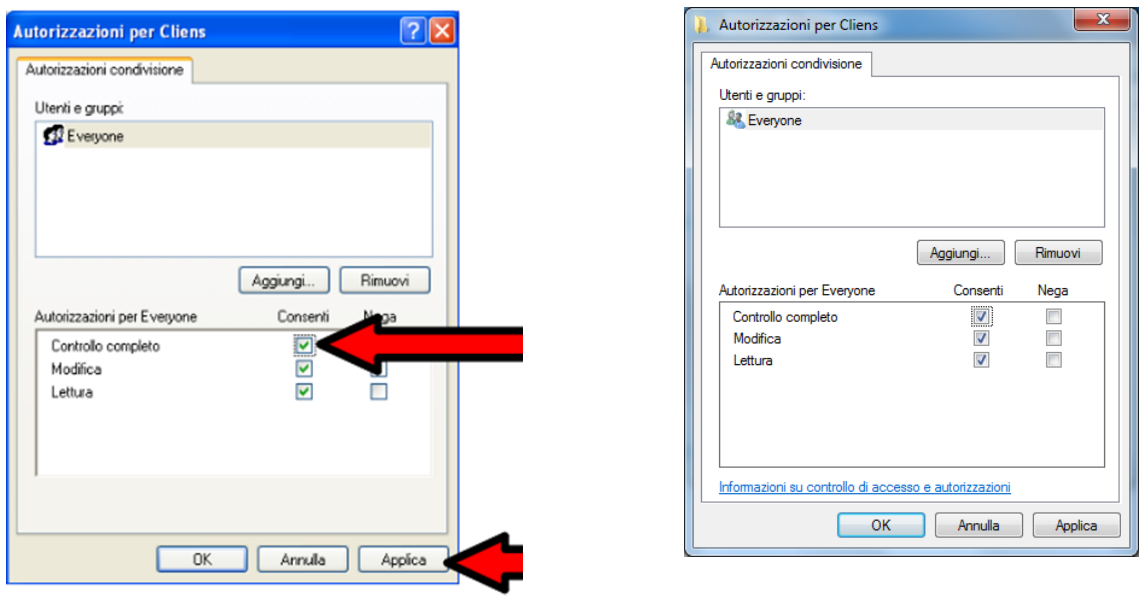

*Windows XP Windows Seven*

#### A questo punto ci si trova nella prima schermata, cliccare la voce **Cache**.

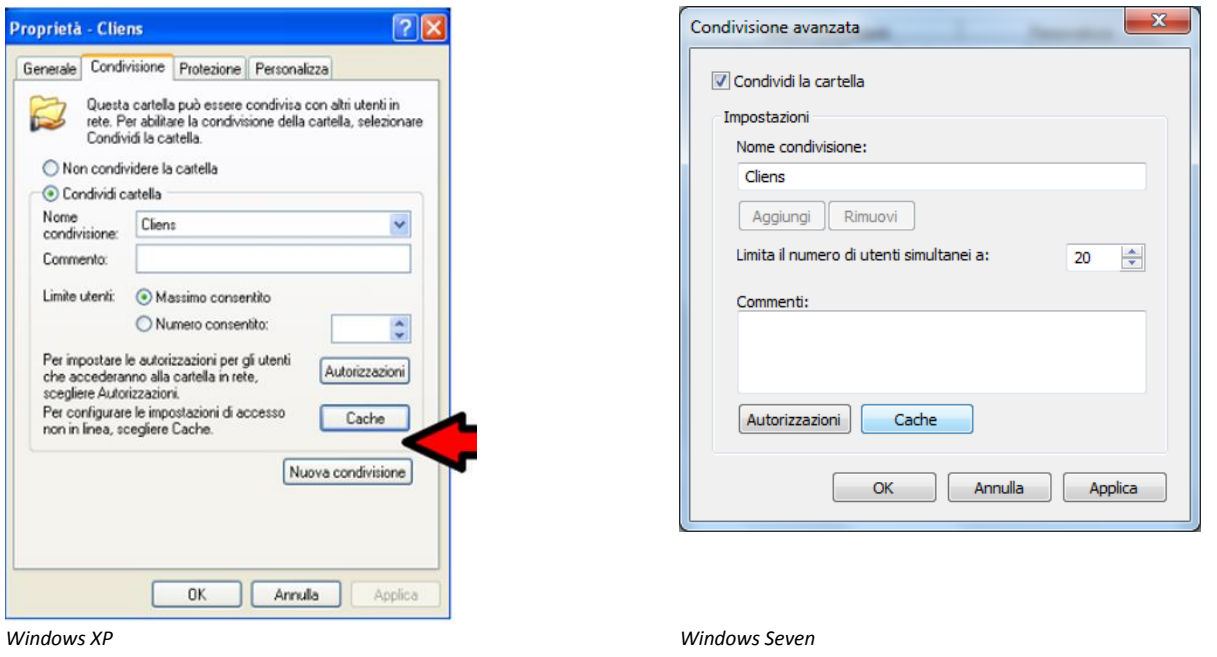

Nella finestra che si apre **rimuovere** il *flag* (la spunta) dalla voce **Consenti cache dei file nella cartella condivisa** e cliccare **OK**. In caso di Windows Seven, impostare l'opzione **"Nessun file o programma della cartella condivisa è disponibile offline".**

15

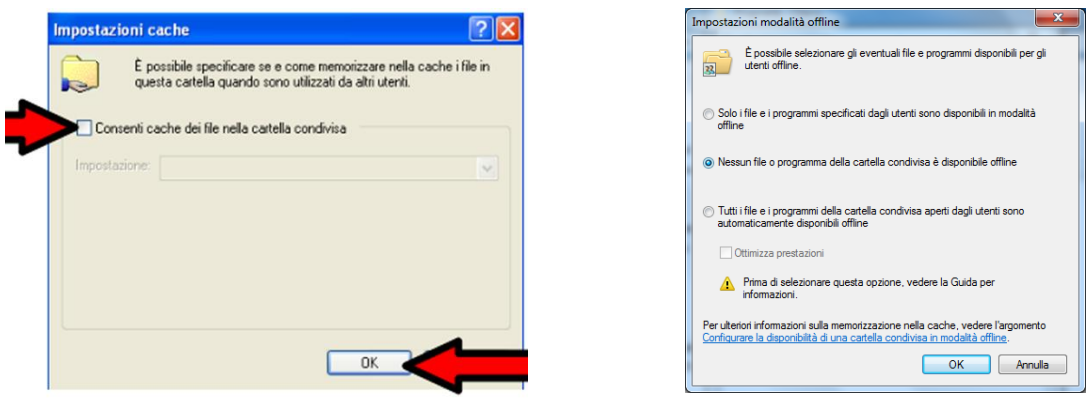

*Windows XP Windows Seven*

**Personalizza** 

Consenti

 $\checkmark$ 

so e autorizza:

Chiudi Annulla Applica

Modifica...

Nega

Avanzate

Dopo aver cliccato **OK** si ritorna alla prima schermata dove va cliccata la voce **Protezione** (XP) o **Sicurezza** (Seven). Nella finestra che si apre controllare se sotto la voce **Utenti e gruppi** è presente la dicitura **Everyone**, se assente cliccare sul pulsante **Aggiungi...** . In caso di Windows Seven è necessario premere il pulsante **Modifica** e poi **Aggiungi** nella finestra successiva.

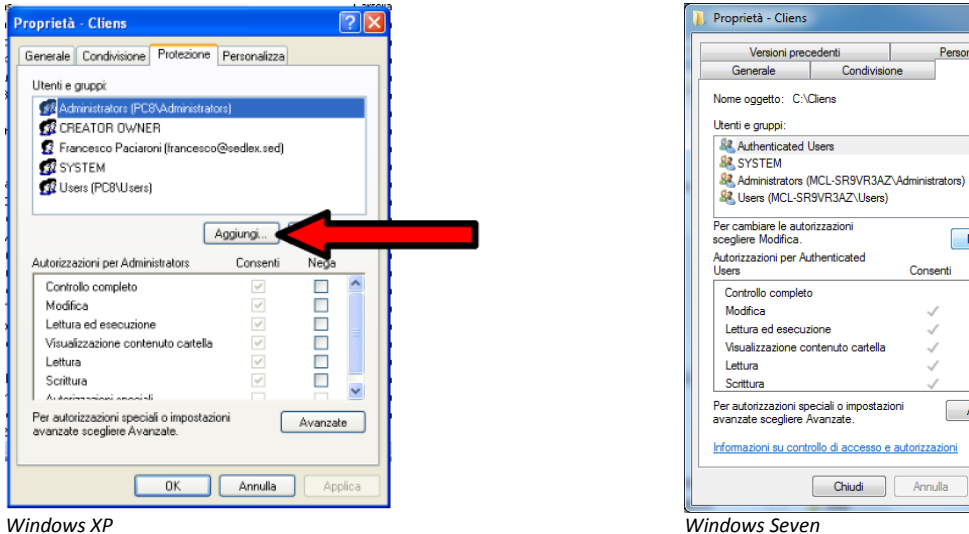

Nel campo di testo, digitare **Everyone** e cliccare **OK**.

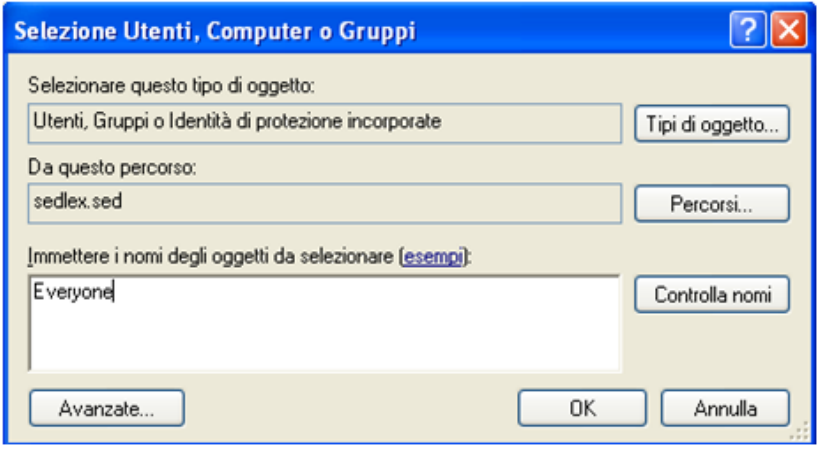

Selezionare la voce **Everyone** con un click e mettere la spunta nel riquadro relativo alla voce **Controllo completo** nella colonna **Consenti** e cliccare **Applica** e successivamente **OK**.

La procedura di condivisione è terminata, di seguito verrà spiegato come configurare Redigo sulle postazioni di lavoro client.

## **Installazione di rete - Installazione lato client**

Questa procedura spiega come configurare le postazioni *client* per l'utilizzo di Cliens Redigo su più macchine in contemporanea. Per rendere operative tutte le postazioni lavoro client sulle quali non è installato fisicamente Cliens Redigo occorre procedere nel seguente modo su ciascuna di esse:

- Recarsi nelle **Risorse di Rete** della postazione lavoro ed individuare la cartella di Cliens Redigo precedentemente condivisa sul Server.

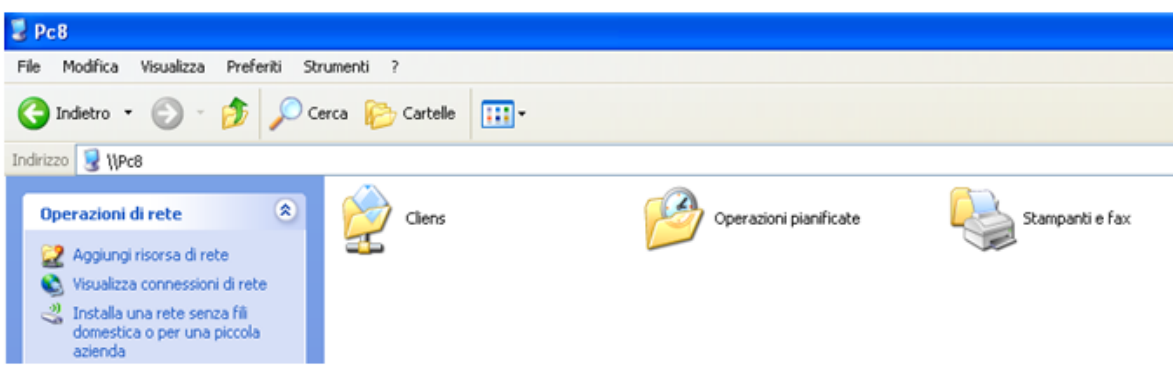

- Accedere alla cartella di rete condivisa di Cliens Redigo denominata **Cliens**, individuare il file **runtime 95** e mandarlo in esecuzione effettuando un doppio click su di esso.

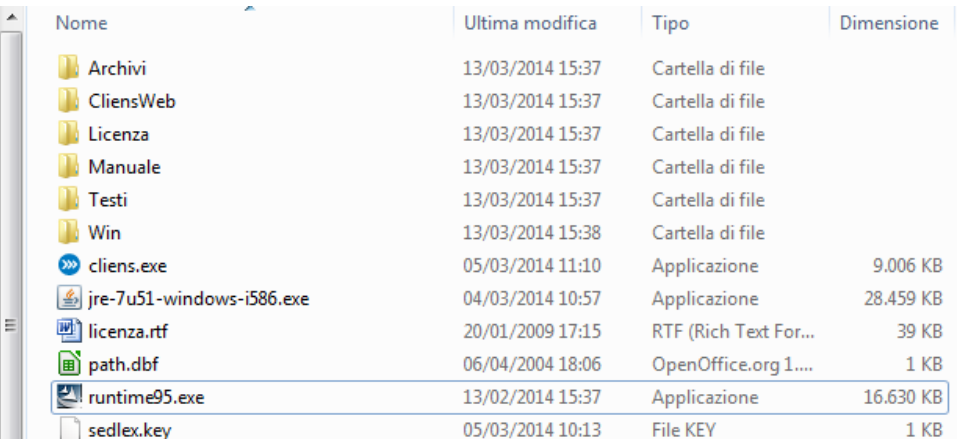

- Procedere con l'**installazione** del Runtime 95.

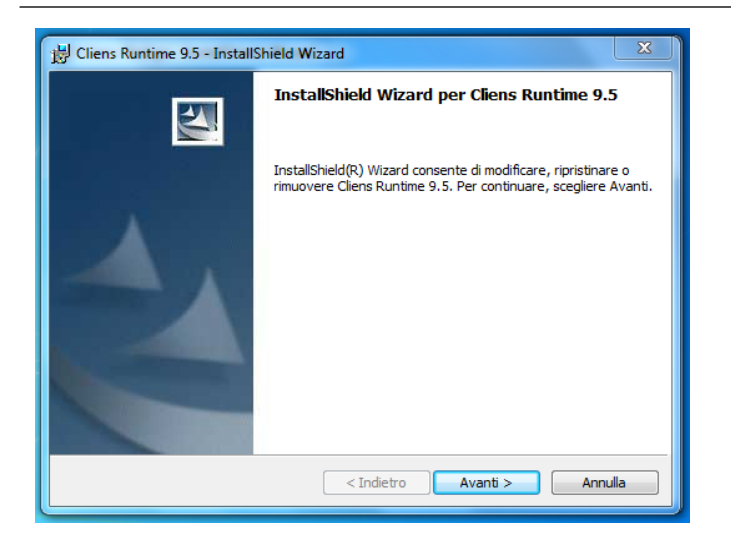

- Nella schermata successiva fare un click col tasto destro del mouse sul file **cliens.exe** (a volte denominato semplicemente **cliens**), selezionare **Invia a ...** dal menù che compare ed in seguito cliccare su **Desktop (crea collegamento)**.

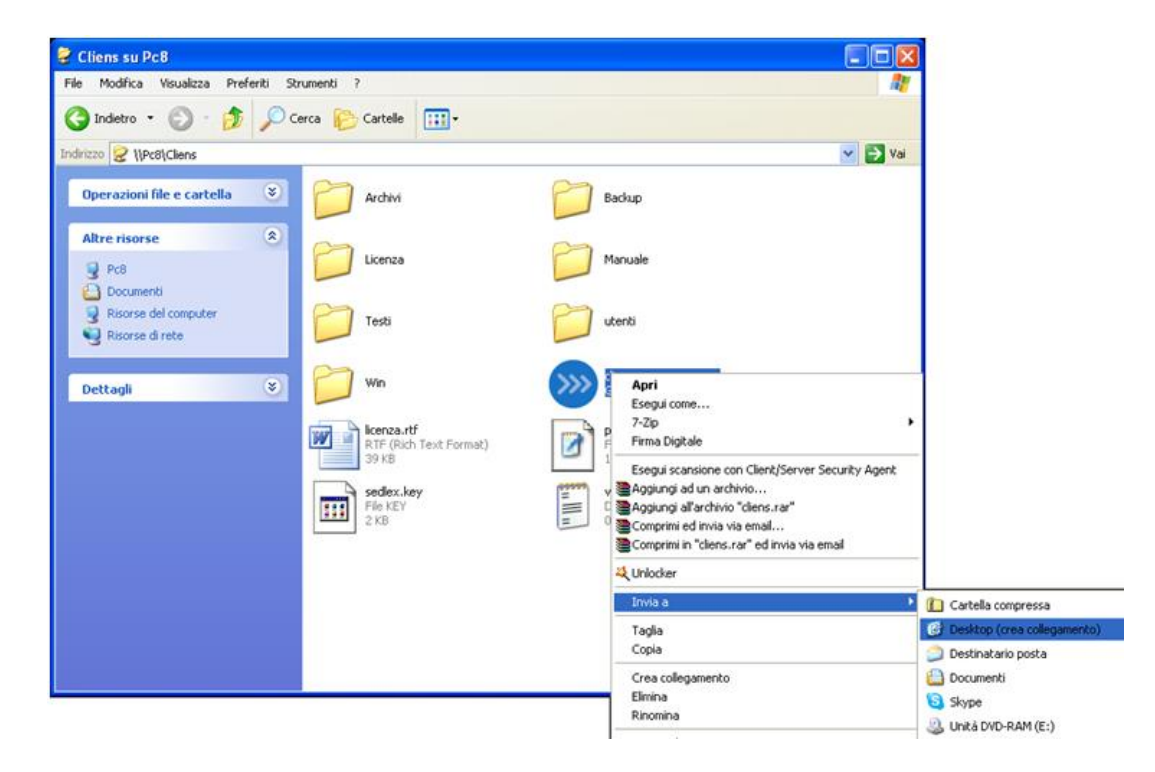

Una volta fatta quest'ultima operazione l'installazione è terminata e si potrà lanciare *Cliens Redigo*  dalla postazione client facendo un doppio click sull'icona che è stata appena creata sul desktop.

18

# **2. Collegamento del dispositivo Aruba Key/Giuffrè**

Collegare l'Aruba Key ad una presa USB del PC ed attendere che compaia il messaggio indicato nella figura che segue.

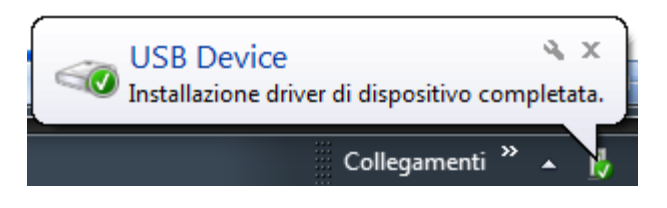

Aruba Key viene vista dal PC come una periferica HID (Human Interface Device), pertanto i driver per il corretto riconoscimento sono presenti all'interno del dispositivo stesso.

Se nella postazione è attiva la funzione di esecuzione automatica (Autorun) al momento del collegamento dell'Aruba Key verrà avviata automaticamente la Barra degli strumenti come quella riportata nella figura seguente.

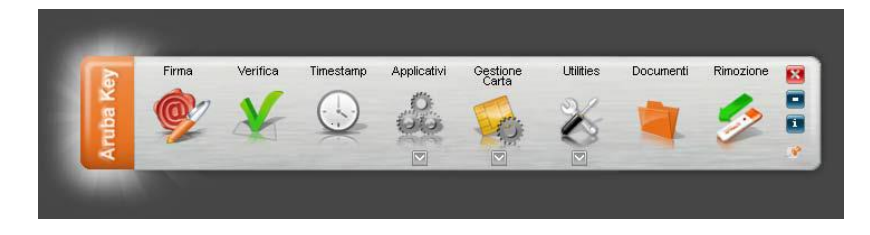

Se, invece, al momento dell'inserimento del dispositivo, non viene avviata la Barra degli strumenti di Aruba Key, è probabile allora che la funzione di esecuzione automatica sia disattivata.

In tal caso, visualizzare il contenuto di Aruba Key ed avviare il file *autorun.exe*, come indicato nella figura seguente.

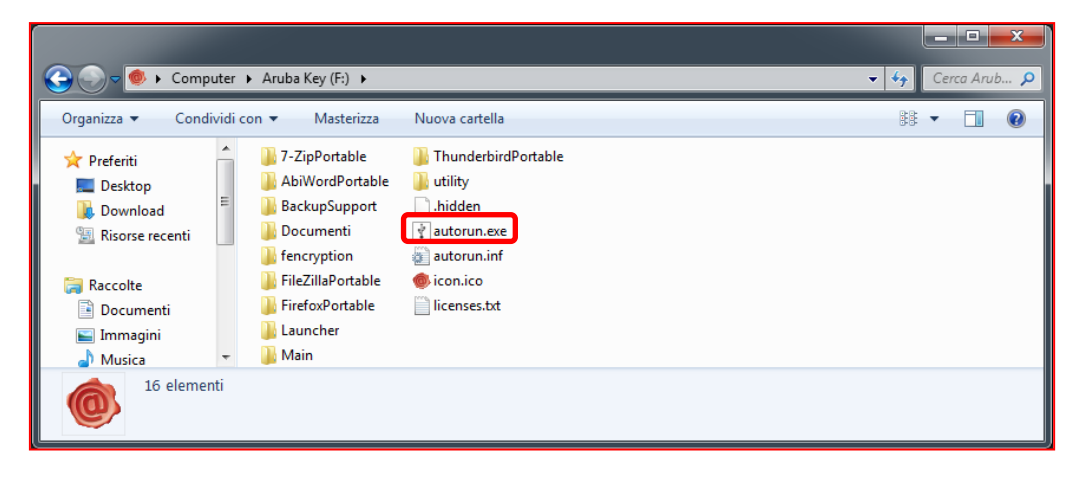

## **Importare i certificati dalla Aruba Key**

La funzione di "Import" certificato consente l'importazione dei certificati dell'Aruba Key all'interno dello store locale rendendo possibile l'interfacciamento del dispositivo anche da parte di quelle applicazioni già presenti nel pc come ad esempio: Internet Explorer, Firefox, Chrome, Adobe Reader (Professional), Safari, software di Firma Digitale, etc…

L'esecuzione di questa procedura è necessaria per poter accedere al Punto di Accesso Giuffrè tramite il proprio browser.

**NOTA:** Per attivare questa funzionalità è necessario avere i privilegi di amministratore del PC.

Per attivare l' "import" del certificato, cliccare su "**Utilities".**

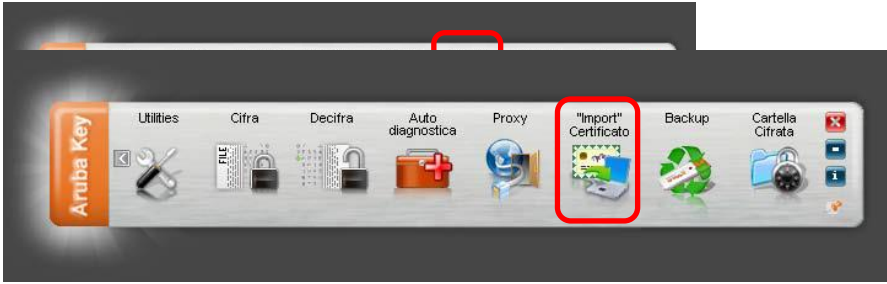

Cliccare su "**Import" Certificato**.

Seguire il wizard di installazione del software Bit4Id accettando le condizioni di contratto e cliccando su OK ad ogni schermata.

Terminate le operazioni è possibile controllare la corretta installazione dei certificati, tramite la seguente procedura

- 1. Avvio di Microsoft Internet Explorer;
- 2. Selezionare Strumenti  $\rightarrow$  Opzioni Internet;
- 3. Selezionare la scheda Contenuto, cliccare il pulsante Certificati e quindi scheda Personale.
- 4. Verificare che siano visibili i certificati installati su Arubakey
- 5. Cliccare su "Chiudi

Seguire l'analoga procedura con il portachiavi di Macosx per verificare la corretta installazione in ambiente Apple.

Per ogni altra informazione relativa all'uso del dispositivo Aruba Key si rimanda alla lettura del documento ArubaKey\_Guida\_Rapida.pdf disponibile nella cartella Documenti o sul sito Aruba collegandosi all'indirizzo http://www.pec.it/DocumentazioneFirmaDigitale.aspx.

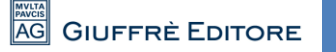

# **3. Cliens Studio Legale Web**

I dati di Cliens Redigo sono ora consultabili via **web** (pc, tablet, smartphone) attivando il servizio **Cliens Studio Legale Web**.

**Cliens Studio Legale Web** è un nuovo strumento che consente all'avvocato di consultare i dati presenti negli archivi Cliens del proprio studio, attraverso una connessione internet da pc, tablet, smart phone. I dati consultabili sono quelli dei fascicoli, degli impegni e le scadenze inserite direttamente nell'agenda Cliens Studio legale Web e quelli scaricati dal Polisweb, delle anagrafiche.

Si possono anche consultare e scaricare sul proprio dispositivo mobile i documenti legati alle pratiche. I dati vengono spediti sul web ad ogni inserimento o modifica effettuata in studio e vice versa. La consultazione e l'inserimento via web, restano sempre disponibili anche se i sistemi dello studio sono spenti, al loro avvio i dati eventualmente aggiornati verranno in breve riportati nel gestionale.

L'attivazione del servizio, è vincolata alla sottoscrizione di un'estensione del contratto relativo al servizio aggiornamento del software Cliens Redigo. Il servizio verrà immediatamente sospeso in caso di disdetta o non rinnovo dell'abbonamento stesso. Per maggiori informazioni è possibile rivolgersi al proprio Agente Giuffrè di zona o contattare il servizio assistenza clienti Giuffrè.

#### **Procedura di attivazione**

**ATTENZIONE**: prima di procedere accertarsi di essere i soli ad avere Cliens Redigo in uso e che nessuno lo attivi fino alla conclusione della procedura di attivazione del servizio e di avere collegato al pc e configurato, il dispositivo di firma digitale.

Selezionare il menu **Studio** la voce **Impostazioni Generali** quindi, nella fascia azzurra di sinistra, cliccare su **Studio Legale Web**. Se Cliens Studio Legale Web non era mai stato attivato in precedenza sia avvia un percorso guidato.

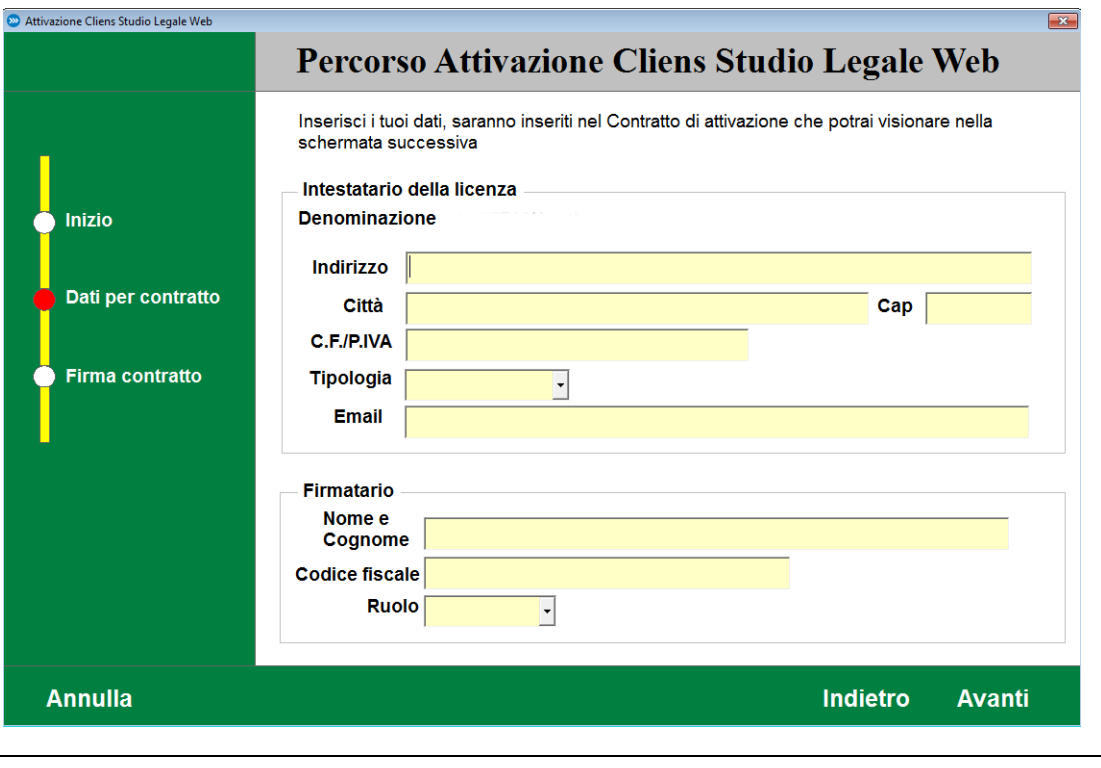

Viene richiesta la compilazione di un form contenente i dati alla predisposizione del contratto (tutti i campi sono obbligatori).

Terminato l'inserimento, si procede con il comando Avanti per accedere alla pagina per la consultazione del contratto e delle relative clausole e procedere all'apposizione della firma digitale.

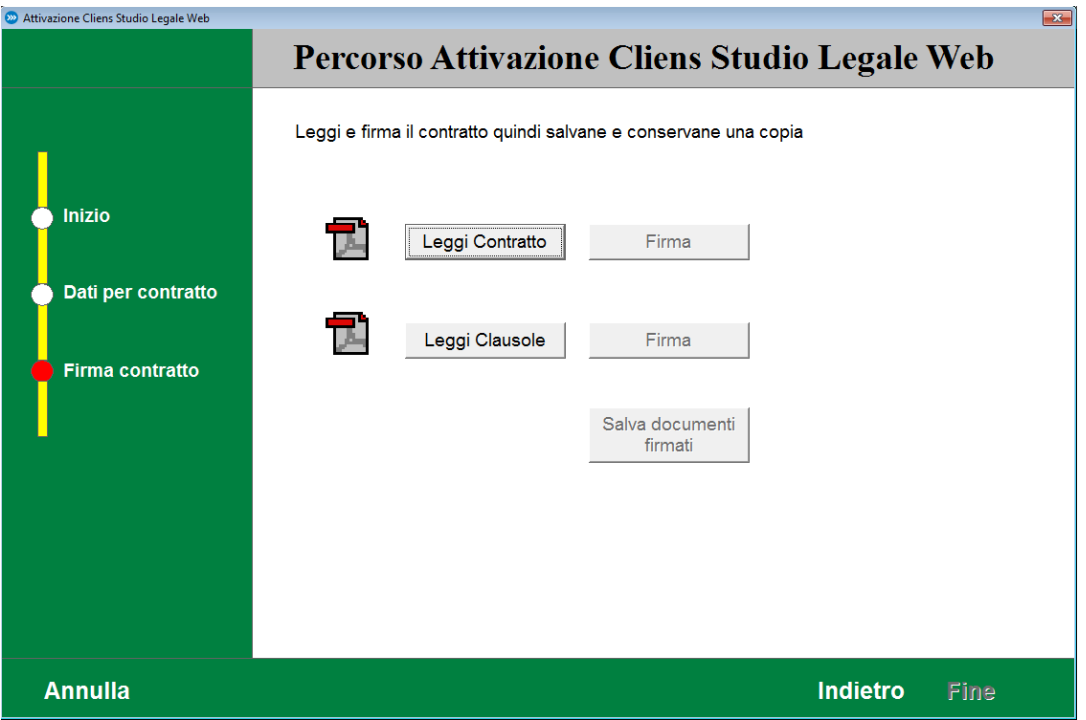

Prima di poter procedere alla firma digitale, è comunque obbligatorio prendere visione dei documenti. I due pulsanti Leggi Contratto e Leggi Clausole consentono di fare questa operazione. Solo dopo averne preso visione, si può procedere alla firma e al successivo salvataggio dei documenti. Concluse le operazioni di firma, è possibile cliccare sul pulsante **Fine** per procedere con l'attivazione.

A questo punto dopo ulteriore conferma viene attivata la sincronizzazione dei dati tra **Cliens Redigo** e **Cliens Studio Legale Web**. Vengono mostrati i seguenti messaggi:

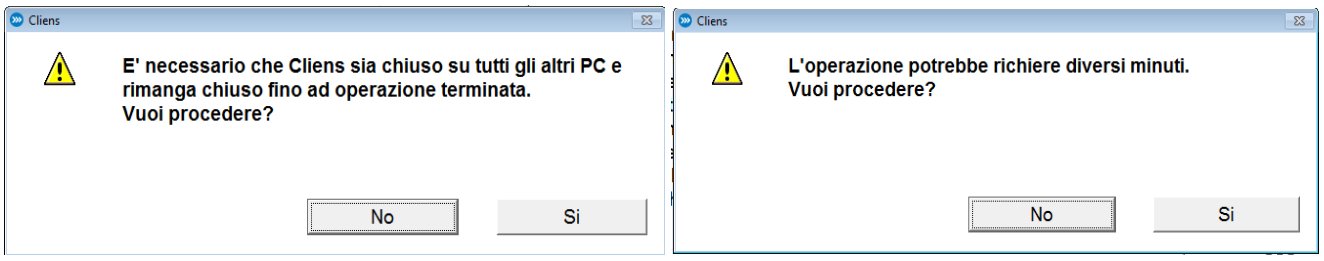

### **Configurazione degli utenti per l'accesso a Cliens Studio Legale Web**

Per impostazione predefinita, nessun utente Cliens viene abilitato all'accesso Web finché l'utente Supervisore non lo fa esplicitamente all'interno della scheda utente.

Per ragioni di sicurezza quando un utente viene abilitato all'accesso web è necessario che il **supervisore** inserisca una nuova password sufficientemente complessa, rispettando le seguenti regole:

- *deve essere lunga almeno 8 caratteri*
- *deve contenere numeri e caratteri*
- *deve contenere sia lettere maiuscole sia minuscole*
- *non deve contenere il nome utente*

L'utente potrà in seguito modificare tale password purché rispetti i vincoli di complessità precedentemente esposti.

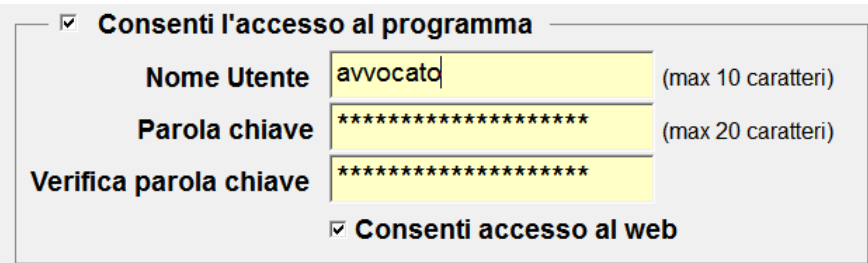

### **Accesso a Cliens Studio Legale Web dall'esterno dello studio**

Per collegarsi è necessario andare all'indirizzo: **https://studiolegale.cliens.it**

Nel campo **Studio** è necessario indicare il codice identificativo dello studio indicato **nelle Impostazioni Generali** alla voce **Studio Legale Web**. Questo dato è necessario solo la prima volta, poi resterà conservato nella cache del dispositivo.

Nel campo **Nome Utente** è necessario indicare il "Nome Utente" che si usa per accedere a Cliens Redigo.

Nel campo **Password** va inserita la password che si usa per accedere a Cliens Redigo, nella forma consentita per l'accesso al Web (come precedentemente descritta).

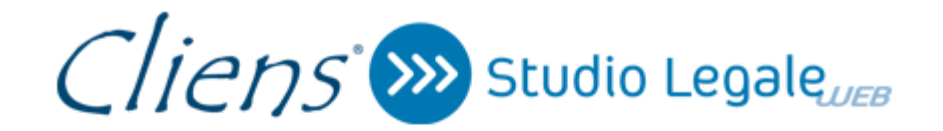

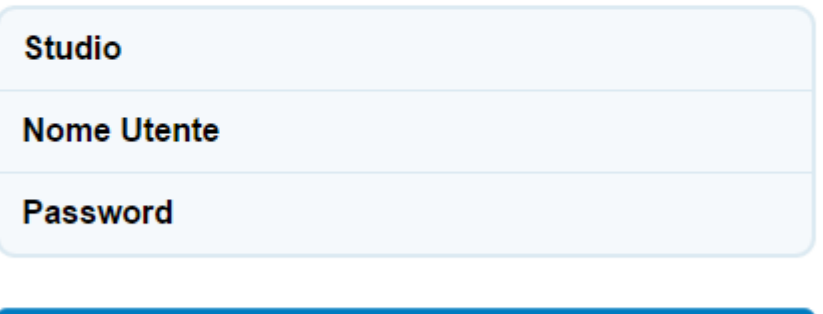

**Accedi** 

**NOTA**: perché i dati sul web siano sempre aggiornati, occorre tenere il servizio di sincronizzazione in esecuzione su uno dei pc. Ad ogni avvio Cliens Redigo avvia automaticamente tale servizio (a meno che non sia già in esecuzione su un altro dei pc collegati in rete), tuttavia questo viene manualmente chiuso non sarà in esecuzione fino al prossimo avvio di Cliens Redigo.

Cliens periodicamente verifica che il servizio sia attivo, se non lo è mostra un avviso nella finestra principale, cliccando sull'avviso il servizio viene riattivato.

#### **Procedura di disattivazione**

La sincronizzazione dei dati tra Cliens e Cliens Studio Legale Web può essere interrotta in qualsiasi momento, accedendo al menu menu **Studio -> Impostazioni Generali** quindi, nella fascia azzurra di sinistra, cliccando su **Studio Legale Web**.

Cliccare sul pulsante **Disattiva**.

**ATTENZIONE**: una volta disattivato il servizio di sincronizzazione i dati in **Cliens Studio Legale Web** non verranno più aggiornati ed eventuali modifiche fatte via web non verranno riportate in **Cliens**. Inoltre sebbene la sincronizzazione possa essere riattivata in un secondo momento, questa operazione comporta la cancellazione di tutti i dati presenti in **Cliens Studio Legale Web** ed una riesportazione completa di tutti i dati presenti in **Cliens**.

#### **Procedura di ri-attivazione**

In caso di disattivazione, la sincronizzazione dei dati può essere riavviata in qualunque momento accedendo al menu menu **Studio -> Impostazioni Generali** quindi, nella fascia azzurra di sinistra, cliccando su **Studio Legale Web**, cliccando sul pulsante **Attiva**.

**ATTENZIONE**: questa operazione comporta la cancellazione di tutti i dati presenti in **Cliens Studio Legale Web** ed una riesportazione completa di tutti i dati presenti in **Cliens**.

### **Procedura di configurazione manuale del servizio di sincronizzazione**

**ATTENZIONE:** questa procedura non è normalmente necessaria, lo può essere in caso di ripristino delle credenziali del servizio avendo a disposizione la mail che le comunica. L'errata configurazione dei parametri qui descritti può portare ad un malfunzionamento del servizio.

Utilizzando i dati contenuti nella mail di conferma di attivazione del servizio, occorre eseguire il file **CliensWeb.jar** presente nella cartella "*CliensWeb*" all'interno della cartella Cliens (es. "C:/Cliens/Cliensweb ",nel caso di presenza di più archivi, c'è una cartella CliensWeb per ogni archivio, es "C:/Cliens/Archivio1/CliensWeb").

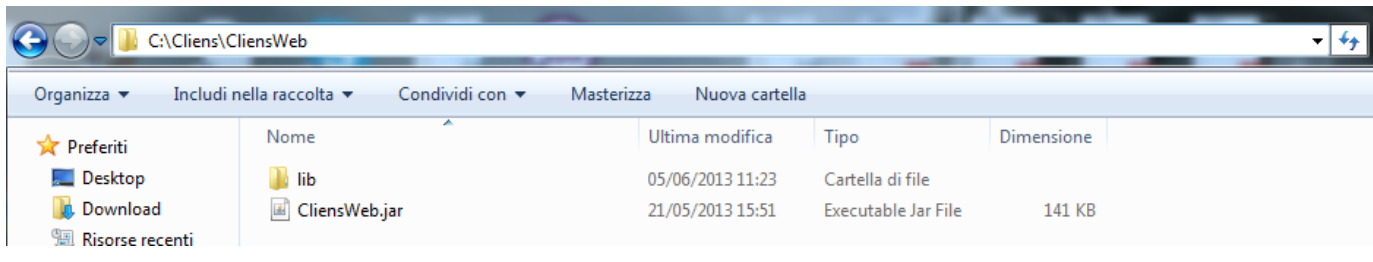

Nella schermata che si avvia cliccare su **Configura.**

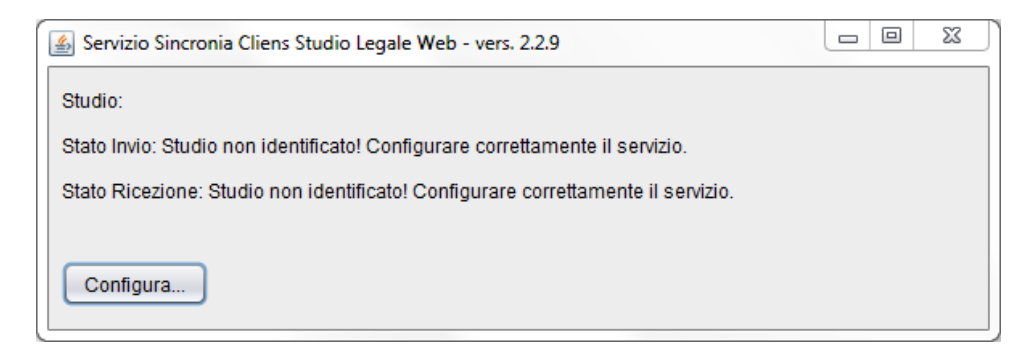

Nella finestra che compare devono essere **inseriti i dati ricevuti via mail**.

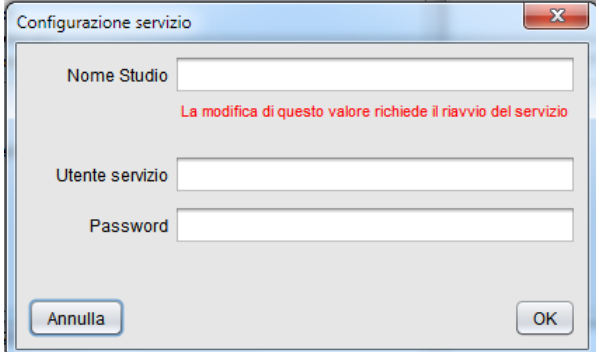

Completati i campi, premere il pulsante OK per registrarli. Se i dati inseriti sono corretti, si avvierà il processo di sincronizzazione che si concluderà con la seguente finestra:

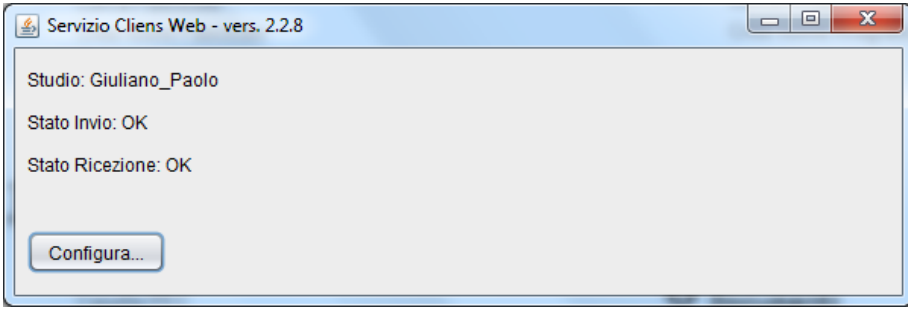

# **4. Impostazione e personalizzazione del programma**

La funzione **Impostazioni generali** presente nel menù **Studio**, permette di impostare i Parametri che regolano l'esecuzione delle funzioni fondamentali del programma.

La finestra che viene mostrata una volta scelta la funzione dal menù, si articola su più sezioni attivabili dai pulsanti posti sulla banda di sinistra.

La sezione **Backup** permette di:

-assegnare la destinazione delle copie di sicurezza

-specificare il periodo di segnalazione automatica per ricordare la necessità di effettuare le copie;

-impostare la copia anche dei documenti (testi, buste telematiche, messaggi pec, ecc.) collegati e/o scaricati in Cliens Redigo, lasciandoli anche in forma separata dai dati.

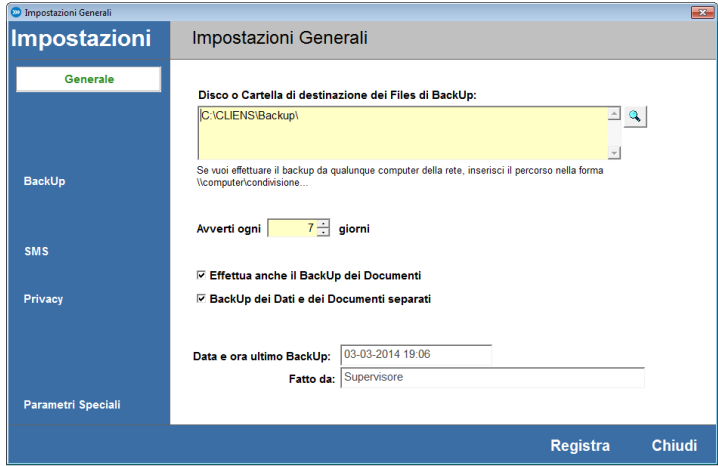

Su questa pagina vengono e inoltre mostrati la data e ora dell'ultima copia e il nome dell'utente che lo ha eseguito.

**N.B.**: *La segnalazione periodica della necessità di effettuare il backup si attiva solamente dopo che è stato effettuato il primo backup. Per mettere al sicuro il proprio*

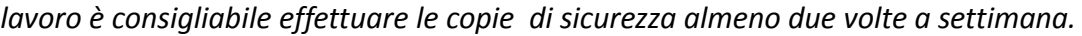

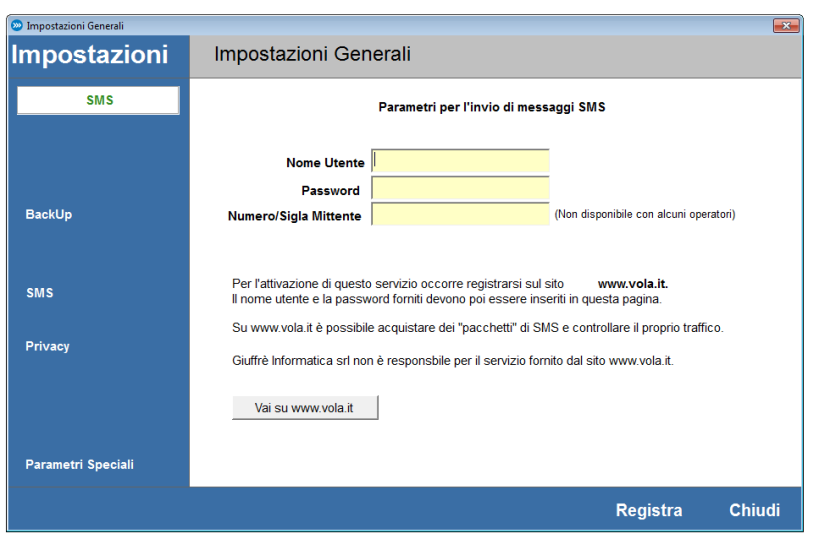

La sezione **SMS** permette di impostare i valori identificativi di accesso al servizio di invio sms di vola.it. Questo servizio è fornito da società esterne a Giuffrè Informatica srl che pertanto non può essere ritenuta in alcun modo responsabile di eventuali disservizi.

La sezione **Privacy** consente di attivare il supporto avanzato alla privacy che impone agli utenti quanto segue:

- utilizzo di parole chiave complesse (lunghezza di almeno 8 caratteri, presenza di maiuscole, minuscole e cifre)
- necessità di modifica periodica delle parole chiave (può essere scelto un periodo compreso tra 1 e 12 mesi)
- impossibilità di attivare Cliens Redigo da due postazioni diverse con lo stesso nome utente.

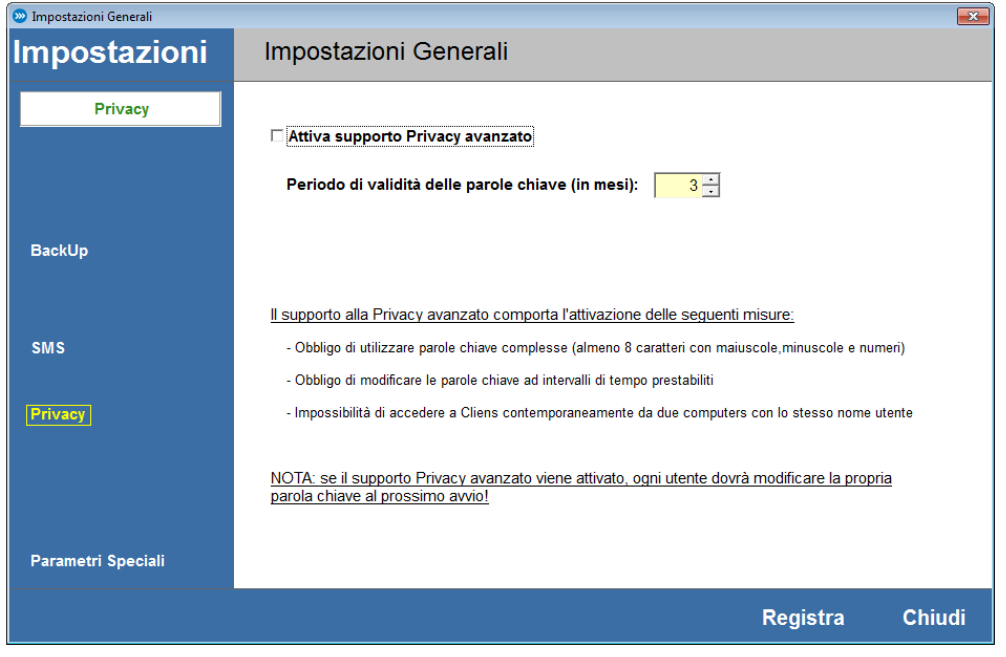

**ATTENZIONE**: una volta attivato il **supporto avanzato alla privacy** occorrerà che al successivo avvio ogni utente modifichi la propria parola chiave altrimenti non gli sarà più possibile l'accesso al programma (il supervisore dovrà in questo caso assegnare la nuova parola chiave all'utente). **NOTA**: l'utente Supervisore è l'unico che può attivare o disattivare il supporto avanzato alla

## **Creazione e Modifica dell'Archivio Utenti**

privacy.

Per consentire un'adeguata protezione dei dati dello Studio e in rispetto alle normative sull'accesso a banche dati contenenti dati giudiziari e/o sensibili, Cliens Redigo richiede ad ogni avvio l'indicazione di un Nome Utente e della relativa Password. Con il termine Utenti vengono indicati coloro che, tra avvocati, collaboratori e segretarie hanno necessità di accedere al programma.

Per consentirne l'attivazione la procedura di installazione crea automaticamente un utente predefinito denominato *Supervisore* (Nome Utente: **sv** e Password: **sv**) che ha il pieno controllo su tutte le funzionalità di Cliens Redigo tra cui la creazione degli altri utenti. Per accedere ai dati del Supervisore o creare un nuovo Utente è necessario attivare dal menu Studio o dallo scenario, la funzione Archivio Utenti. La finestra che viene mostrata contiene l'elenco degli Utenti e le funzioni di visualizzazione e di creazione.

Il comando **Elenco** consente di visualizzare l'elenco degli utenti.

Il comando **Visualizza** consente di visualizzare la scheda dell'utente selezionato per eventuali modifiche.

Il comando **Ordinamento** consente di selezionare l'ordine degli utenti negli elenchi o nei menu. Il comando **Nuovo** consente di creare un nuovo utente.

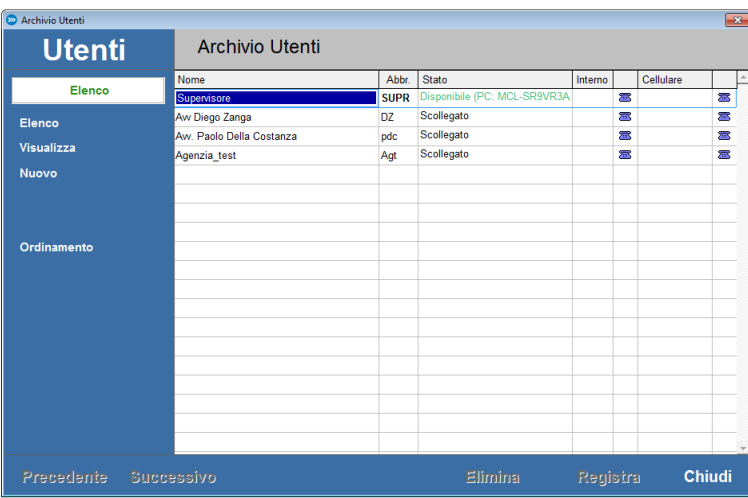

Premendo il pulsante Nuovo compare una scheda, formata da diverse sezioni, in cui è possibile inserire:

il Titolo ad esempio Avv. o Dott. o può essere lasciato vuoto

il Nome completo dell'Utente ( ad. esempio Avv. Paolo Della Costanza )

una Abbreviazione o sigla di al massimo 4 caratteri (es. GCL )

L'opzione "Consenti l'accesso al programma" indica se l'utente è abilitato all'uso del programma oppure deve comparire negli elenchi degli utenti ma non ha accesso diretto a Cliens Redigo.

**N.B.:** Solo il Supervisore può gestire questo campo, inoltre l'utente Supervisore, non può essere disattivato.

Inserendo la spunta sull'opzione Consenti accesso al programma vengono abiliti i campi sottostanti in cui è possibile inserire le credenziali di accesso dell'utente.

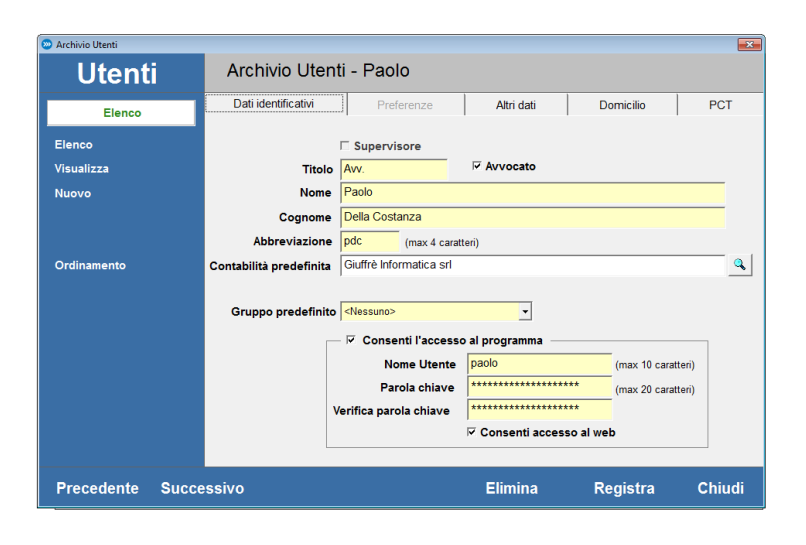

I dati richiesti sono i seguenti:

- un **Nome Utente:** cioè il nome che deve essere inserito al momento dell'ingresso in Cliens Redigo di 10 caratteri al massimo. Il programma tratta diversamente i caratteri maiuscoli e minuscoli pertanto è bene porre attenzione alla modalità di scrittura usata.

- una **Parola chiave:** 20 caratteri al massimo. L'inserimento della parola chiave, è mascherato con degli asterischi. Nel caso in cui non si voglia utilizzare un codice di accesso (scelta sconsigliata per ovvi motivi di riservatezza) è possibile lasciare il campo vuoto. Nell'elemento **Verifica** ripetere ciò che si è scritto nel campo precedente. Anche in questo caso il programma tratta diversamente i caratteri maiuscoli e minuscoli pertanto è bene porre attenzione alla modalità di scrittura usata.

La spunta su **Consenti accesso al web** abilita l'utente ad accedere all'Agenda e ai servizi di Cliens Studio Legale Web descritto nei successivi capitoli. E' bene ricordare che solo gli utenti che hanno inserito tale scelta potranno accedere a tali servizi.

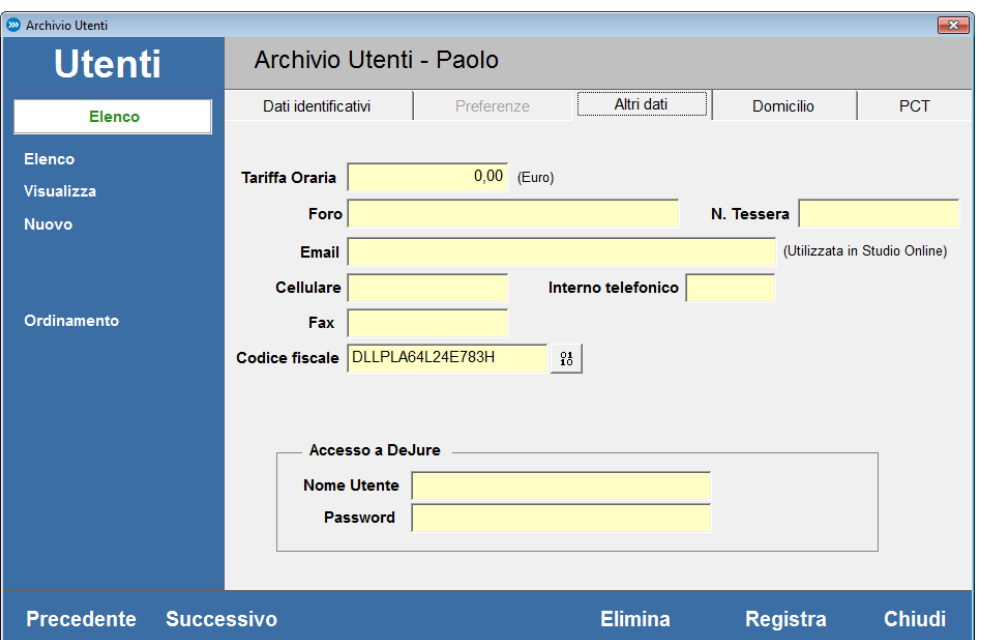

Nella sezione **Altri Dati** sono presenti i seguenti campi:

**Tariffa oraria** : Non è utilizzato in funzionalità di Cliens Redigo.

**Foro** e **N. Tessera** : sono dati che possono essere trasferiti nei documenti Word o utilizzati per redigere le note di iscrizione a ruolo. Vanno inseriti solo se si tratta di **Avvocato** .

**Email**: l'indirizzo email può essere inserito all'interno di documenti

**Cellulare**: The interval of the cellulare intervals of the contract of the cellulare. **Interno telefonico**: indica il numero dell'interno telefonico. Non è utilizzato in funzionalità di Cliens Redigo. Può servire solo come promemoria.

**Fax** : indica il numero di fax.

**Codice Fiscale**: indica il codice fiscale dell'utente. Deve essere inserito utilizzando lettere maiuscole. E' importante verificarne la correttezza perché questo dato viene utilizzato per l'accesso ai dati del PolisWeb e nei documenti del Processo telematico.

**Acceso a DeJure**: consente di accedere alla banca dati direttamente da Cliens Redigo e senza doversi nuovamente autenticare con il proprio nome utente e password.

Nella sezione **Domicilio** è possibile associare ad ogni utente, una **lista di domicili** con i dati che serviranno nella compilazione delle **Note di Iscrizione a Ruolo** (NIR) e nei depositi di atti telematici.

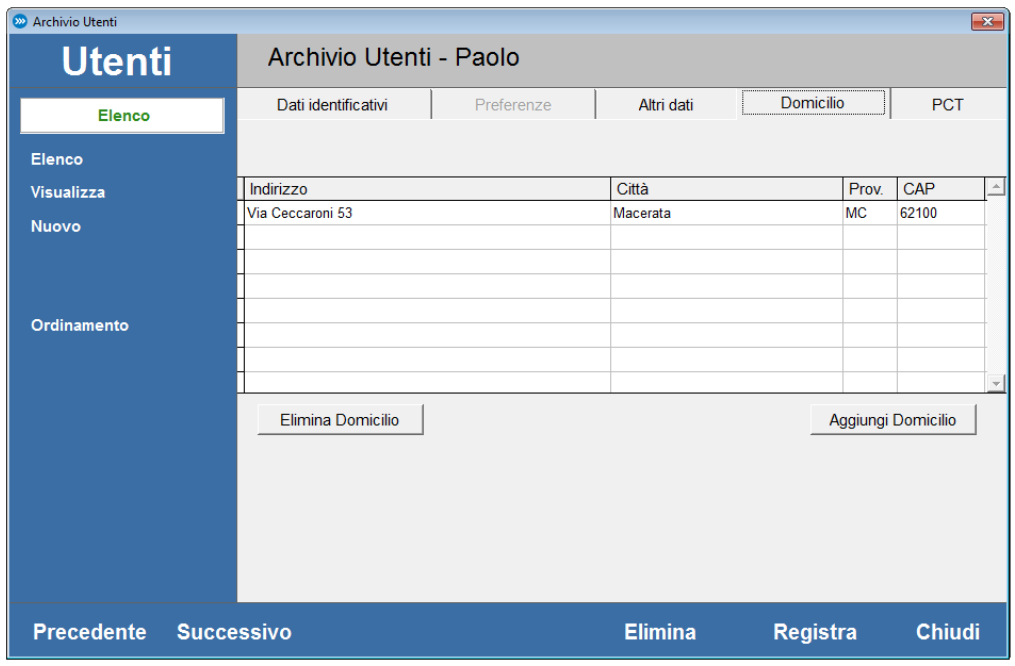

I pulsanti Aggiungi Domicilio e Elimina Domicilio consentono di creare nuove righe o eliminare righe esistenti.

Nella sezione **PCT** trovano posto tutte le informazioni riguardanti il Processo Telematico tra cui i dati riguardanti il Punto di Accesso Giuffrè e le impostazioni per lo scarico dei registri dal PolisWeb e la casella PEC dell'avvocato. Le impostazioni di questi dati sono trattate in successivi capitoli di questo manuale.

![](_page_29_Picture_62.jpeg)

Il pulsante **Registra** rende definitive le modifiche apportate alla scheda.

Il pulsante **Elimina** consente di eliminare un utente se non più necessario. Tale operazione è consentita al solo **Supervisore**.

**NOTA:** solo al **Supervisore** è consentito di vedere le schede di tutti gli utenti. Agli altri è permesso invece il solo accesso alla propria scheda.

## **Parametri di configurazione delle caselle PEC**

#### **Configurazione del client di posta Giuffrè** Server di posta in entrata IMAP: imaps.pec.giuffre.it Porta IMAPS: 993 Server di posta in uscita SMTP: smtps.pec.giuffre.it Porta SMTPS: 465 Indirizzo PEC: il proprio indirizzo PEC comunicato al ReGInDE (registro generale degli indirizzi elettronici del Ministero della Giustizia). Utente: inserire il proprio indirizzo PEC. Password: password fornita all'atto della sottoscrizione del contratto con il fornitore della casella PEC.

#### **Configurazione del client di posta ARUBA**

Server di posta in entrata IMAP: imaps.pec.aruba.it Porta IMAPS: 993 Server di posta in uscita SMTP: smtps.pec.aruba.it Porta SMTPS: 465 Indirizzo PEC: il proprio indirizzo PEC comunicato al ReGInDE (registro generale degli indirizzi elettronici del Ministero della Giustizia). Utente: inserire il proprio indirizzo PEC.

Password: password fornita all'atto della sottoscrizione del contratto con il fornitore della casella PEC.

#### **Configurazione del client di posta ACTALIS**

Server di posta in entrata IMAP: imaps.pec.actalis.it Porta IMAPS: 993 Server di posta in uscita SMTP: smtps.pec.actalis.it Porta SMTPS: 465 Indirizzo PEC: il proprio indirizzo PEC comunicato al ReGInDE (registro generale degli indirizzi elettronici del Ministero della Giustizia). Utente: inserire il proprio indirizzo PEC. Password: password fornita all'atto della sottoscrizione del contratto con il fornitore della casella PEC.

#### **Configurazione del client di posta INFOCERT LEGAL MAIL**

Server di posta in entrata IMAP mbox.cert.legalmail.it Porta IMAPS: 993

Server di posta in uscita SMTP: sendm.cert.legalmail.it

Porta SMTPS: 465

Indirizzo PEC: il proprio indirizzo PEC comunicato al ReGInDE (registro generale degli indirizzi elettronici del Ministero della Giustizia).

Indirizzo PEC: il proprio indirizzo PEC comunicato al ReGInDE (registro generale degli indirizzi elettronici del Ministero della Giustizia).

Utente: inserire il nome utente ricevuto dal fornitore della casella PEC. Password: password ricevuta dal fornitore della casella PEC.

#### **Configurazione del client di posta NOTARIATO**

Server di posta in entrata IMAP: imap.postacertificata.notariato.it Porta IMAPS: 993

Server di posta in uscita SMTP: smtp.postacertificata.notariato.it

Porta SMTPS: 465

Indirizzo PEC: il proprio indirizzo PEC comunicato al ReGInDE (registro generale degli indirizzi elettronici del Ministero della Giustizia)

Utente: inserire il nome utente ricevuto dal fornitore della casella PEC. Password: password ricevuta dal fornitore della casella PEC.

#### **Configurazione del client di posta NAMIRIAL Sicurezzapostale**

Server di posta in entrata IMAP: imaps.sicurezzapostale.it

Porta IMAPS: 993

Server di posta in uscita SMTP: smtps.sicurezzapostale.it

Porta SMTPS: 465

Indirizzo PEC: il proprio indirizzo PEC comunicato al ReGInDE (registro generale degli indirizzi elettronici del Ministero della Giustizia)

Utente: inserire il nome utente ricevuto dal fornitore della casella PEC.

Password: password ricevuta dal fornitore della casella PEC.

Inseriti i parametri della casella PEC, è possibile verificare la comunicazione con il server di posta utilizzando il pulsante "Verifica parametri". Questa funzione verifica il collegamento al server di posta sia in invio che in ricezione, contattando il server e senza inviare o scaricare messaggi. Tale operazione necessita la presenza di un collegamento ad Internet. Se nessun errore viene rilevato, si ottiene un messaggio di conferma.

## **Requisiti di sistema**

#### **Sistema Operativo:**

- o MS Windows XP SP2
- o MS Windows Vista
- o MS Windows 2003
- o MS Windows 2008
- o MS Windows 7
- o MS Windows 8

Per tutti i Sistemi Operativi è consigliata la versione a 32bit ed è sconsigliata la versione Starter o Home. Non è garantito il funzionamento su sistemi NAS o in emulazione Windows.

### **Specifiche Tecniche:**

- Schermo 1024x768
- Spazio disco 1Gb
- RAM 1Gb o maggiore
- Java Runtime Environment 1.7 o successive, a 32bit di Oracle.
- **Per la Videoscrittura**:
	- Microsoft Office 2000 o successivo, già installato
	- Open Office 2.2 o successivo, già installato
- **Per la corretta visualizzazione dei files PDF:**
	- Adobe Reader 8 o successivo, già installato
- **Per PolisWeb e navigazione Internet:**
	- Internet Explorer 8 o successivo, già installato
- **Per l'utilizzo di Cliens Studio Legale Web**
	- Internet Explorer 9 o successivo, già installato
- **Per l'acquisizione da Scanner:** 
	- Scanner TWAIN compatibile
- **Per l'integrazione col Fax:** 
	- Zetafax 6 o successivo
	- Xtension Fax